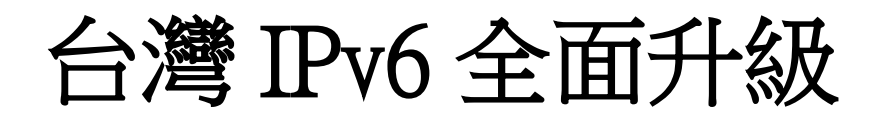

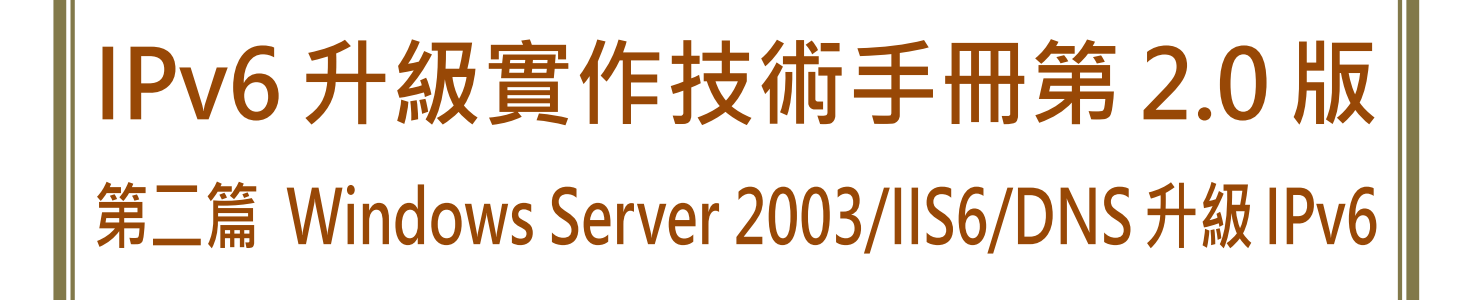

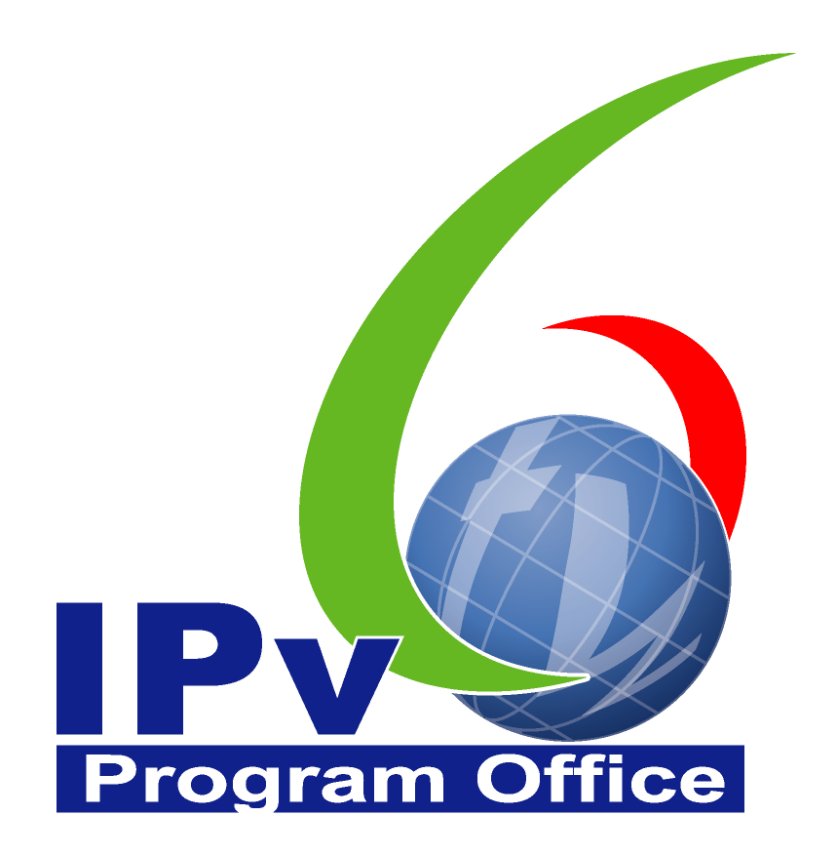

# 財團法人台灣網路資訊中心編撰 中華民國 110年 12月 31日

## IPv6 升級實作技術手冊

出版者:財團法人台灣網路資訊中心

網址:https://www.twnic.tw/

地址:105 臺北市松山區八德路四段 123 號 3 樓

總機電話:886-2-25289696

發行人:李育杰

編審:黃勝雄

主編:顧靜恆

編輯:蔡更達、鄭進興、林柏宇、林豈葳

 $\mathbf{r}$ 

中華民國 110 年 12 月第 2.0 版

# IPv6升級實作技術手冊

 $\circledcirc$ 

 $\overline{e}$ 

目錄

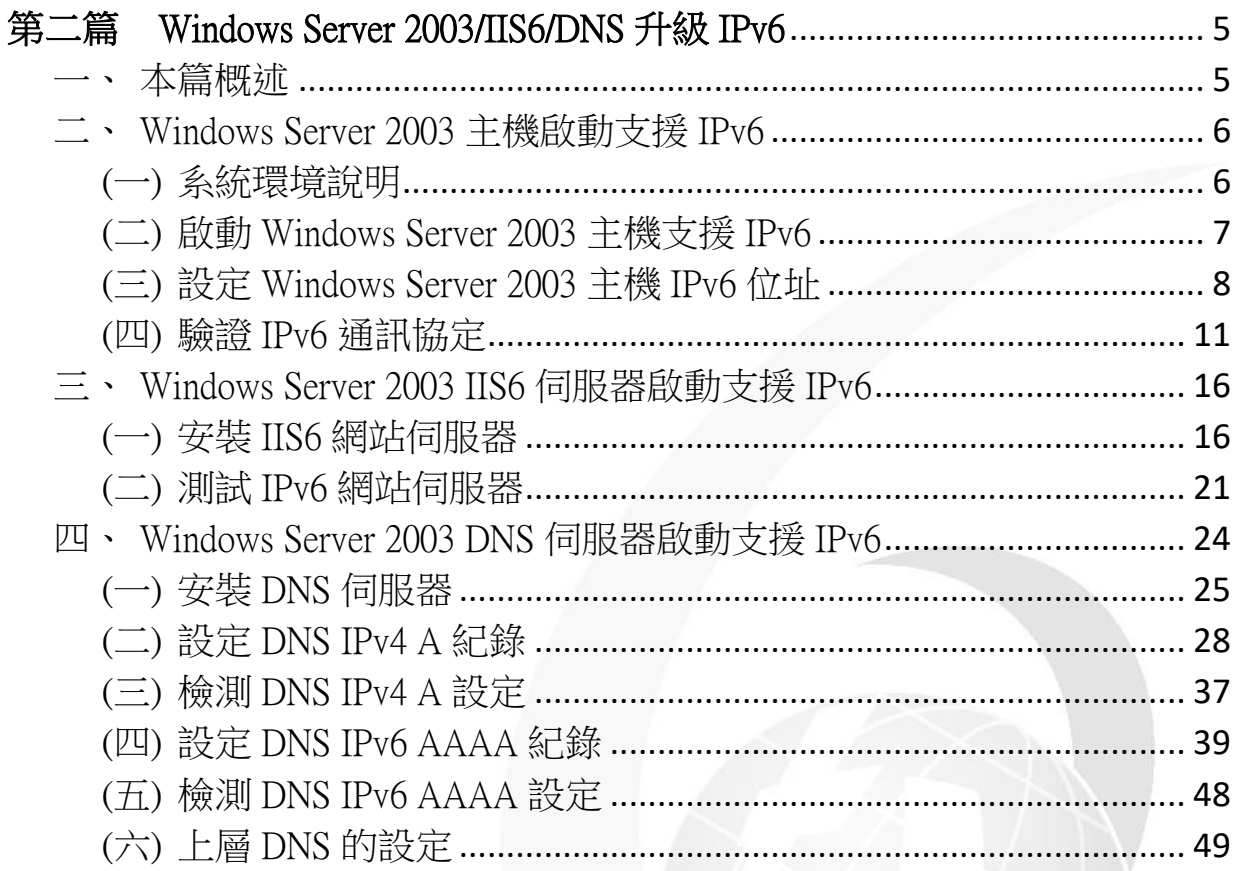

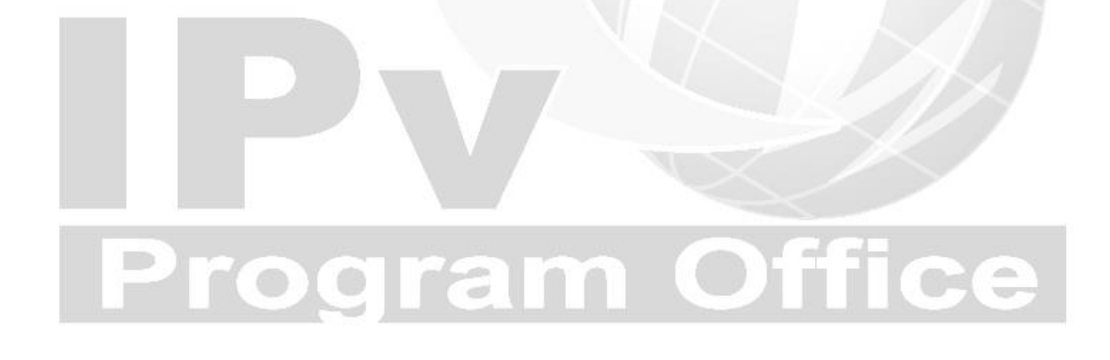

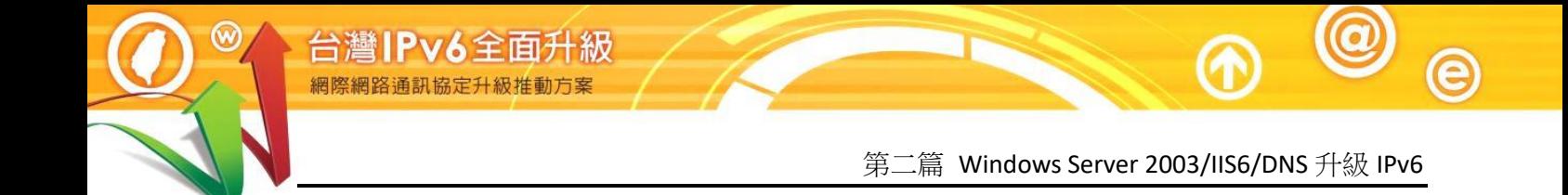

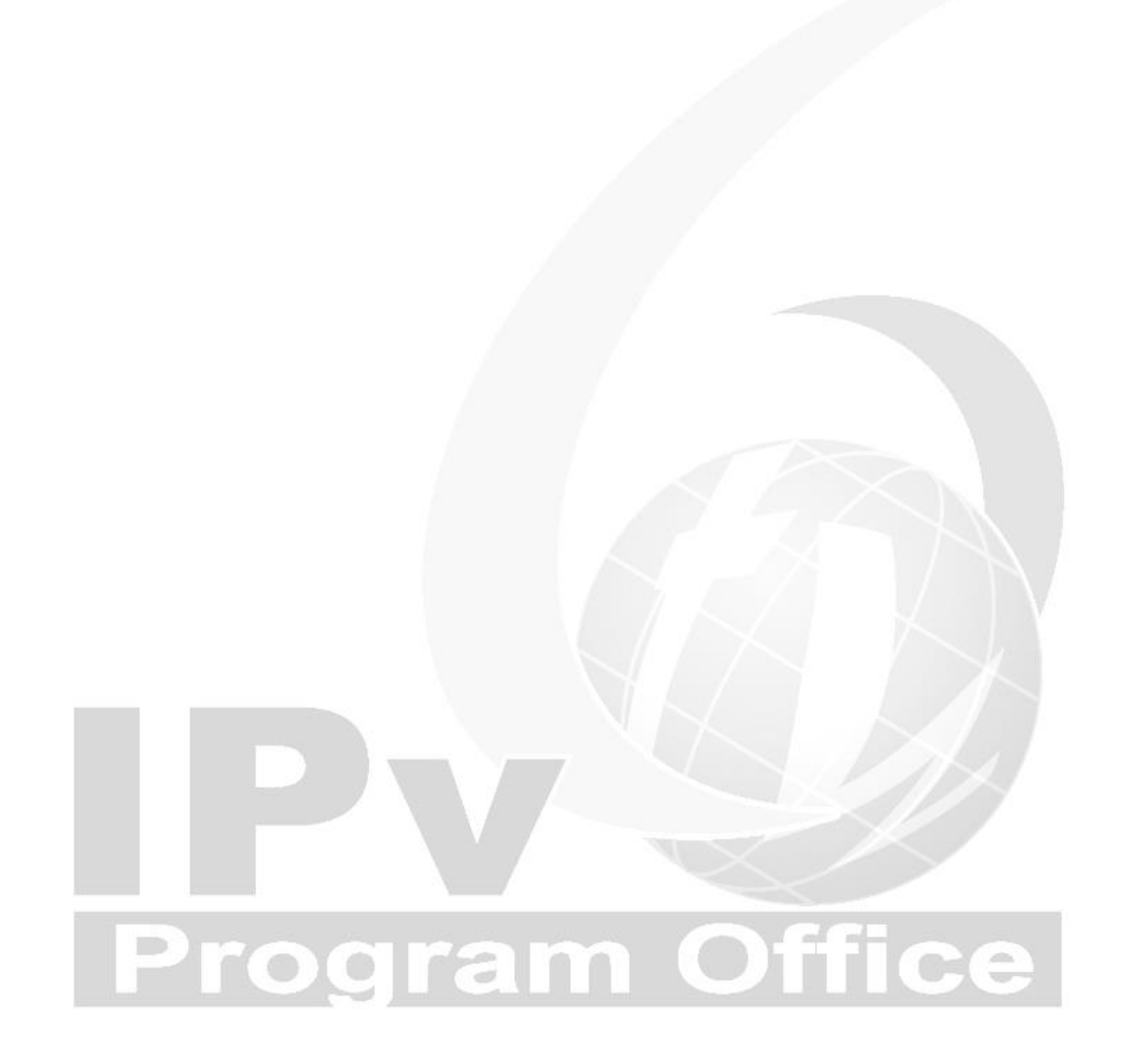

<span id="page-4-1"></span><span id="page-4-0"></span>一、本篇概述

Windows Server 2003 與 2008 皆已支援 IPv6 協定,不同的是,目前 Windows Server 2003 的圖形化界面在設定 IPv6 位址時,功能較不完整,所以較容易發 生設定上的問題,而且 IPv6 預設是未開啟的。Windows Server 2008 則已預設 啟動 IPv6,各種 IPv6 設定相關的圖形介面完整,如果經費預算許可,建議 優先選擇使用 2008 或以上版本之作業系統。

本篇文件為針對 IPv4 與 IPv6 雙協定網路服務環境,以大量附圖說明如何一 步一步完成 Windows Server 2003 伺服主機及內建的 Web、DNS 伺服器的安裝 設定,以同時支援 IPv4 與 IPv6 使用者的服務。

首先介紹如何進行 Windows Server 2003 伺服主機的 IPv6 環境設定與測試,接 著說明 Windows Server 2003 內建 IIS6 Web 伺服器的安裝與設定,以及介紹如 何將常見的網頁程式語言修改支援 IPv6 環境,如 HTML、PHP、ASP、ASP.NET 以及 JSP。

最後介紹網域名稱系統(Domain Name System, DNS)伺服器的安裝與設定, 並以微軟 Windows 2003 伺服作業系統下架設 DNS 伺服軟體為例,說明設定 DNS 伺服軟體啟動 IPv6 服務的作業流程。

本篇文件內容參考新一代網際網路協定互通認證計畫移轉技術分項計畫團 隊提供之資料進行編撰,特此感謝。

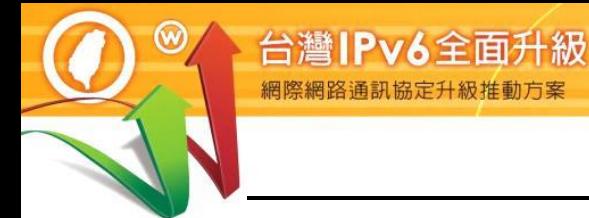

- <span id="page-5-0"></span>二、Windows Server 2003 主機啟動支援 IPv6
- <span id="page-5-1"></span>(一) 系統環境說明

本範例之系統建置環境[如圖](#page-5-2) 1,說明如下:

- 1. WWW 伺服主機
	- (1) 作業系統: Windows Server 2003
	- (2) WWW 伺服器: Microsoft IIS6

## 2. 測試用戶端

- (1) Windows 7 (預設 IPv6 enable)
- (2) 使用其他具有 IPv6 連線能力的作業系統也可以
- 3. 待設定 WWW 伺服主機:

IPv4 位址:210.201.80.81

IPv6 位址:2404:0:40a1:0:215:5dff:fed2:81

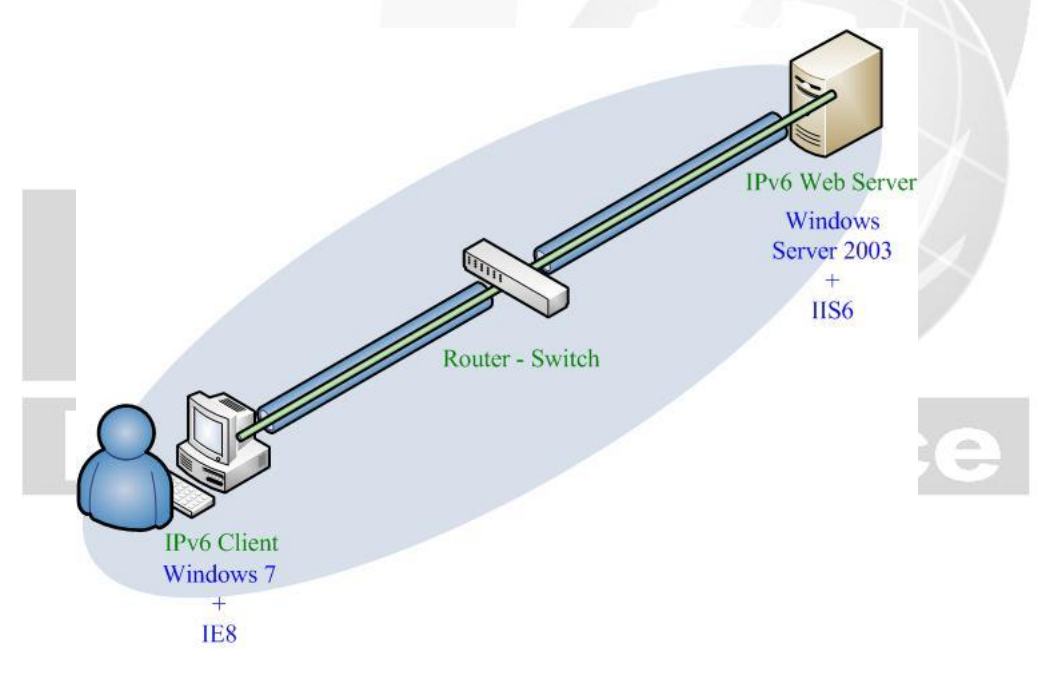

<span id="page-5-2"></span>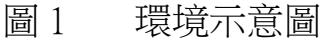

<span id="page-6-0"></span>(二) 啟動 Windows Server 2003 主機支援 IPv6

Windows Server 2003 作業系統預設環境不會啟動『網際網路通訊協定第 6 版(TCP/IPv6)』,因此需手動啟動 IPv6 連線能力。啟動方式可利用圖形介面 (Graphical User Interface, GUI)或命令提示字元模式(Command-line Interface, CLI),兩種方法擇一即可。

1. 利用圖形化介面啟動 IPv6

啟動步驟參[考圖](#page-6-1) 2,說明如下:

- (1) 從『開始』→『控制台』→『網路連線』。
- (2) 選取『Client for Microsoft Networks』, 並且按下『安裝』。
- (3) 在跳出的『請選取網路元件類型』視窗中,選取『通訊協定』,並 按下『新增』。
- (4) 在跳出的『選取網路通訊協定』視窗中,選取『Microsoft TCP/IP version 6』,接著按下『確定』。

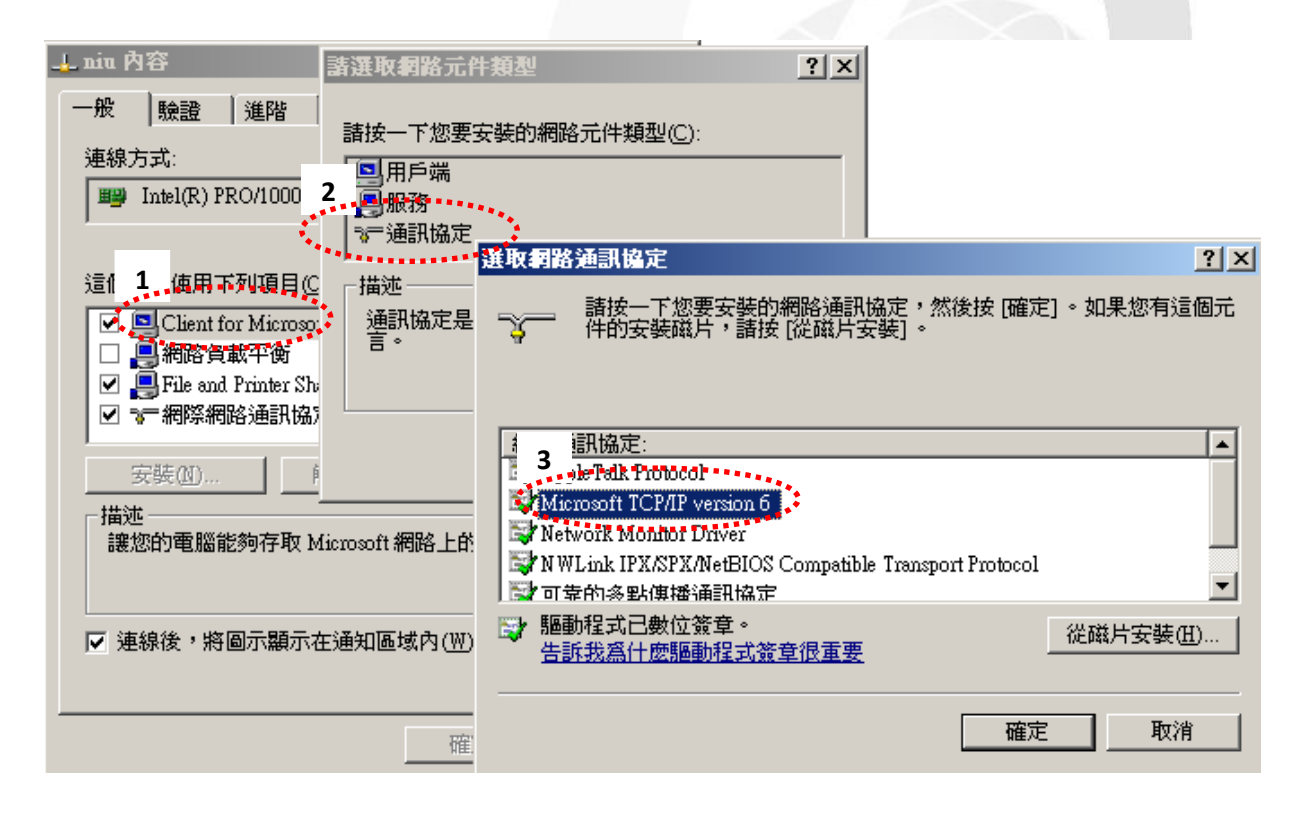

<span id="page-6-1"></span>圖 2 Windows Server 2003 圖形化介面啟動支援 IPv6

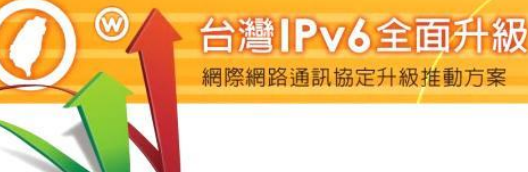

- 2. 利用命令提示字元模式啟動 IPv6 除了使用圖形化界面外,亦可使用命令提示字元模式啟動 IPv6。啟動步驟 如下(參[考圖](#page-7-1) 3):
	- (1) 從『開始』→『執行』→ 輸入" cmd" 進入 CLI 命今提示字元模式
	- (2) 輸入 netsh interface ipv6 install 指令進行安裝並啟動 IPv6,[如圖](#page-7-1) 3 所示。

C:\Documents and Settings\Administrator>netsh interface ipv6 install 確定。

<span id="page-7-1"></span>C:\Documents and Settings\Administrator>

圖 3 Windows Server 2003 指令模式啟動支援 IPv6

<span id="page-7-0"></span>(三) 設定 Windows Server 2003 主機 IPv6 位址

在 Windows Server 2003 系統中,無法使用圖形化界面設定 IPv6 位址,故接下 來的設定都必須透過命令提示字元模式設定IP位址。在設定網路卡IP之前, 必須先確定網路卡所連接的區域網路名稱。

- 1. 確定區域網路名稱
- (1) 從控制台或右下角圖示開啟網路連線視窗,[如圖](#page-7-2) 4 所示。

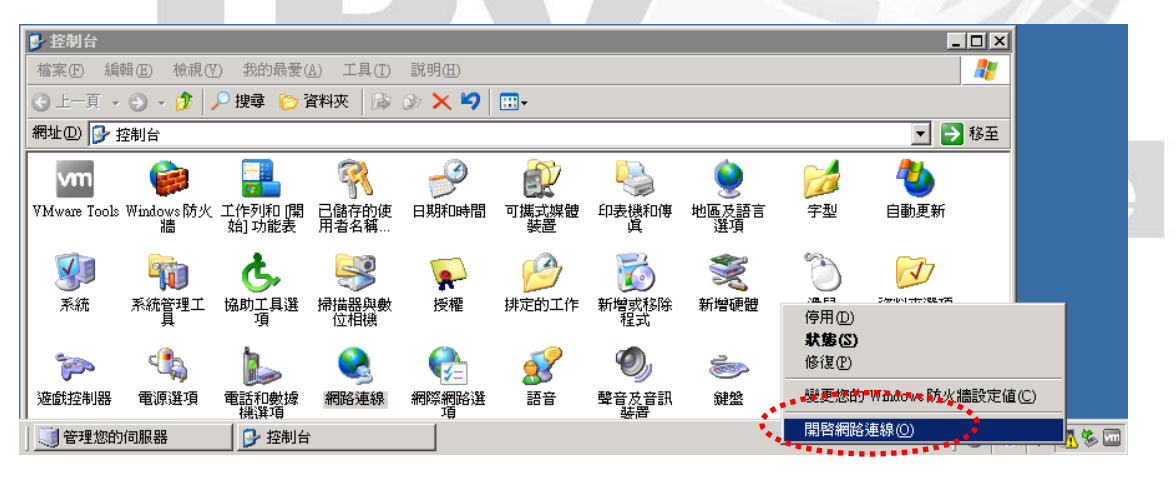

<span id="page-7-2"></span>圖 4 開啟網路連線進行區域網路名稱設定

(2) 從網路連線視窗查看區域網路名稱,[如圖](#page-8-0) 5 所示 在開啟的網路連線視窗中,會出現目前的區域網路名稱,也可以在此 重新命名區域網路名稱。以下範例以『lab2003』為區域網路名稱。

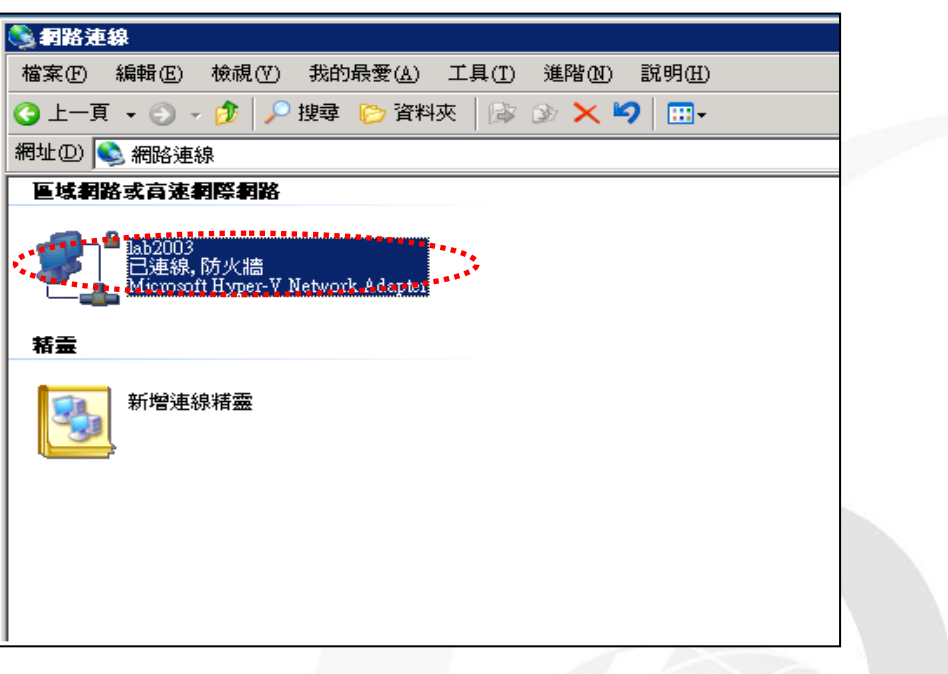

圖 5 將區域網路名稱重新命名

<span id="page-8-0"></span>2. 設定主機 IPv6 位址

透過命令提示字元模式設定 IPv6 位址,[如圖](#page-9-0) 6 所示。

Command: netsh interface ipv6 add address lab2003 address=2404:0:40a1:0:2

15:5dff:fed2:81 store=persistent

- 說明:
	- 『lab2003』為區域網路名稱
	- 『2404:0:40a1:0:215:5dff:fed2:81』為手動加入之 IPv6 位址
	- 『store=persistent』代表永久儲存此 IPv6 位址(固定位址模式)

C:\Documents and Settings\Administrator>netsh interface ipv6 add address lab2003 address=2404:0:40a1:0:215:5dff:fed2:81 store=persistent 確定。

<span id="page-9-0"></span>C:\Documents and Settings\Administrator>

圖 6 Windows Server 2003 指令模式設定 IPv6 位址

3. Windows 防火牆開啟 ICMP Ping

Windows Server 2003 的防火牆預設是關閉 Ping 的回應,開放 Ping 的回應 不是必要的設定,有可能基於安全性考量而特意關閉。如果要從其他電腦 對主機做 Ping 測試,則要先到防火牆打開『允許傳入的回應要求』,打開 後將會同時對 IPv4 及 IPv6 的 Ping 回應,設定步驟如下:

『開始』→『設定』→『控制台』→『Windows 防火牆』→『進階』→點 選 ICMP『設定值』→勾選『允許傳入的回應要求』→『確定』,[如圖](#page-9-1) 7 所示。

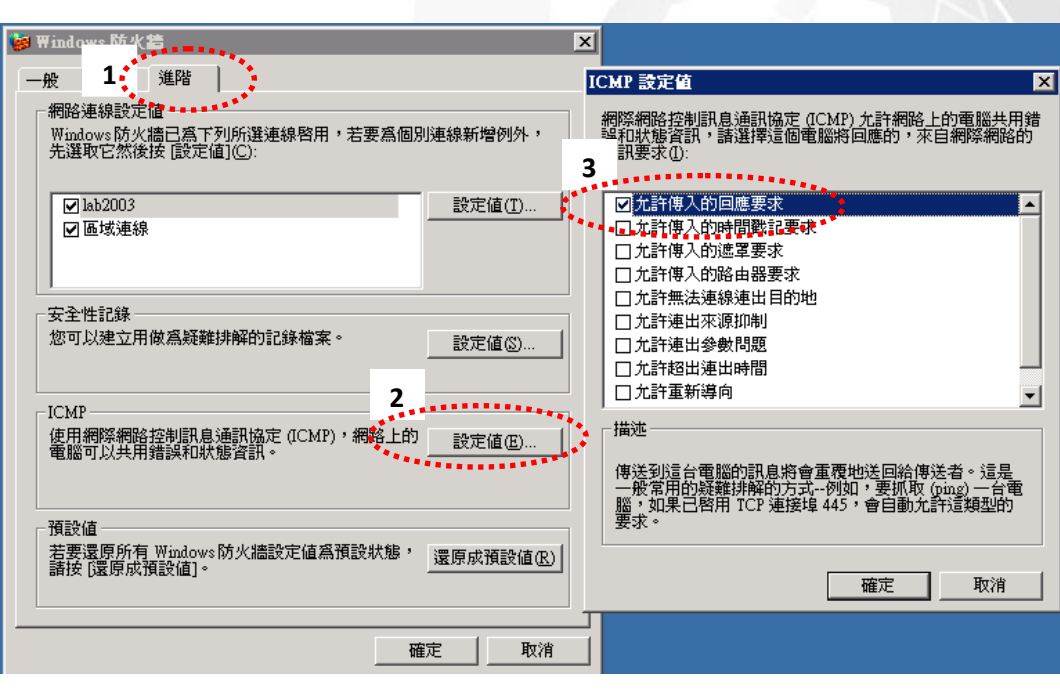

<span id="page-9-1"></span>圖 7 Windows 防火牆開啟 ICMP Ping

<span id="page-10-0"></span>(四) 驗證 IPv6 通訊協定

1. 驗證啟動 IPv6 通訊協定

在 Windows server 2003 主機藉由命令提示字元模式使用『ping』指令,察 看是否有回應,確認主機已啟動支援 IPv6 通訊協定,[如圖](#page-10-1) 8 所示。

Command:  $\text{ping } -6::1$ 

## 說明:

- 『-6』表示進行 IPv6 網路的測試。
- 『::1』是 IPv6 中的繞回位址(Loopback Address), Loopback 位址是用 來測試本機電腦上的 TCP/IP 通訊協定, 即使網路線沒有接上也可以 用來測試通訊協定是否已經正常運作。
- 出現『Reply from ::1 time<1ms』回應表示 Windows Server 2003 作業系 統已啟動 IPv6 通訊協定。

C:\Documents and Settings\Administrator>ping -6 ::1 Pinging ::1 from ::1 with 32 bytes of data: Reply from ::1: time<1ms Reply from ::1: time<1ms Reply from ::1: time<1ms Reply from ::1: time<1ms Ping statistics for ::1: Packets: Sent = 4, Received = 4, Lost =  $0$  (0% loss), Approximate round trip times in milli-seconds: Minimum = 0ms, Maximum = 0ms, Average = 0ms C:\Documents and Settings\Administrator>

<span id="page-10-1"></span>圖 8 Windows 2003 Server 檢測 IPv6 位址已啟動

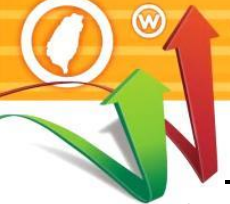

2. 驗證 IPv6 位址

台灣IPv6全面升級

在 Windows server 2003 主機藉由命令提示字元模式使用『ipconfig』指令驗 證 IPv6 位址, [如圖](#page-11-0) 9 所示。

Command  $:$  ipconfig

說明:

■ 出現『IP Address ...: 2404:0:40a1:0:215:5dff:fed2:81』表示之 前設定的 IPv6 位址已經生效。

C:\Documents and Settings\Administrator>ipconfig

Windows IP Configuration

Ethernet adapter lab2003:

 Connection-specific DNS Suffix . : IP Address. . . . . . . . . . . . : 210.201.80.81 Subnet Mask . . . . . . . . . . . : 255.255.255.0 IP Address. . . . . . . . . . . . : 2404:0:40a1:0:215:5dff:fed2:81 IP Address. . . . . . . . . . . . : fe80::215:5dff:fed2:81%5 Default Gateway . . . . . . . . . : 210.201.80.254 fe80::7a19:f7ff:fe88:de81%5

圖 9 Windows Server 2003 顯示 IPv6 位址

## <span id="page-11-0"></span>3. 驗證對外 IPv6 連線

在 Windows server 2003 主機藉由命令提示字元模式使用『ping』指令,查 看是否有回應,以確認 Windows Server 2003 主機是否已經可以連接到外界 之 IPv6 網路。測試用 IPv6 網站可選 www.ipv6.org.tw 或其他 IPv6 網站,如 [圖](#page-12-0) 10。

Command:  $\frac{\text{p}}{\text{p}}$  -6 www.ipv6.org.tw

說明:

- 『-6』表示進行 IPv6 網路的測試。
- 『www.ipv6.org.tw』是主機進行測試的外部 IPv6 網站。
- 出現類似『Reply from 2001:c50:ffff:1:21a:92ff:fe43:d665: time=11 ms』 的回應表示主機已經連接外界 IPv6 網路。

C:\Documents and Settings\Administrator>ping -6 www.ipv6.org.tw

Pinging www.ipv6.org.tw [2001:c50:ffff:1:21a:92ff:fe43:d665] from 2404:0:40a1:0:215:5dff: fed2:81 with 32 bytes of data:

Reply from 2001:c50:ffff:1:21a:92ff:fe43:d665: time=8ms Reply from 2001:c50:ffff:1:21a:92ff:fe43:d665: time=8ms Reply from 2001:c50:ffff:1:21a:92ff:fe43:d665: time=7ms Reply from 2001:c50:ffff:1:21a:92ff:fe43:d665: time=8ms

Ping statistics for 2001:c50:ffff:1:21a:92ff:fe43:d665: Packets: Sent = 4, Received = 4, Lost =  $0$  (0\% loss), Approximate round trip times in milli-seconds: Minimum = 7ms, Maximum = 8ms, Average = 7ms

<span id="page-12-0"></span>C:\Documents and Settings\Administrator>

圖 10 Windows 2003 Server 檢測主機連接外界 IPv6 網站

4. 從測試用戶端 Ping 主機

如果要從其他電腦對主機做 Ping 測試,要先確定主機的防火牆已經打開 『允許傳入的回應要求』。在 Windows 7 測試用戶端藉由命令提示字元模 式使用『ping』指令,查看是否有回應,[如圖](#page-14-0) 11。

Command:  $\frac{1}{2}$  ping -4 210.201.80.81

ping -6 2404:0:40a1:0:215:5dff:fed2:81

說明:

『-4』表示對 IPv4 網路連線進行測試。

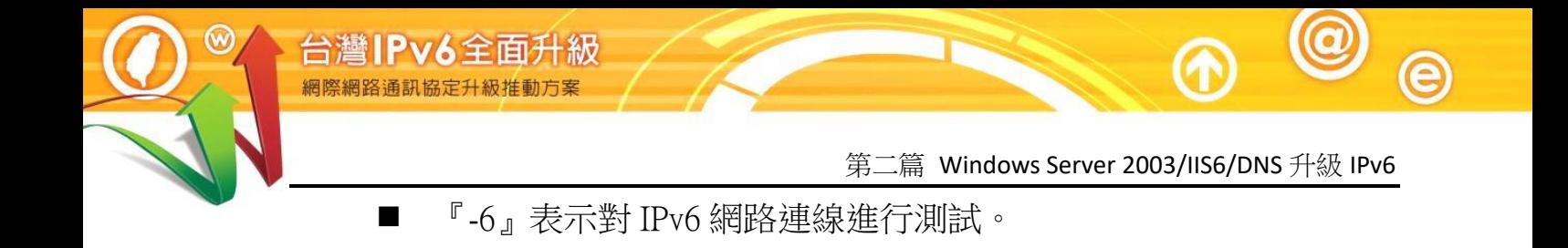

# **Program Office**

```
C:\Users\Lab>ping -4 210.201.80.81
Ping 210.201.80.81 (使用 32 位元組的資料):
回覆自 210.201.80.81: 位元組=32 時間=23ms TTL=122
回覆自 210.201.80.81: 位元組=32 時間=23ms TTL=122
回覆自 210.201.80.81: 位元組=32 時間=23ms TTL=122
回覆自 210.201.80.81: 位元組=32 時間=23ms TTL=122
210.201.80.81 的 Ping 統計資料:
     封包: 已傳送 = 4,已收到 = 4, 已遺失 = 0 (0% 遺失),
大約的來回時間 (毫秒):
    最小值 = 23ms,最大值 = 23ms,平均 = 23ms
C:\Users\Lab>ping -6 2404:0:40a1:0:215:5dff:fed2:81
Ping 2404:0:40a1:0:215:5dff:fed2:81 (使用 32 位元組的資料):
回覆自 2404:0:40a1:0:215:5dff:fed2:81: 時間=23ms
回覆自 2404:0:40a1:0:215:5dff:fed2:81: 時間=23ms
回覆自 2404:0:40a1:0:215:5dff:fed2:81: 時間=23ms
回覆自 2404:0:40a1:0:215:5dff:fed2:81: 時間=23ms
2404:0:40a1:0:215:5dff:fed2:81 的 Ping 統計資料:
     封包: 已傳送 = 4,已收到 = 4, 已遺失 = 0 (0% 遺失),
大約的來回時間 (毫秒):
    最小值 = 23\text{ms} \cdot \text{R}大值 = 23\text{ms} \cdot \text{F}均 = 23\text{ms}C:\Users\Lab>
                    圖 11 從測試用戶端 Ping 主機
```
 $\bm{\bm{\omega}}$ 

<span id="page-14-0"></span>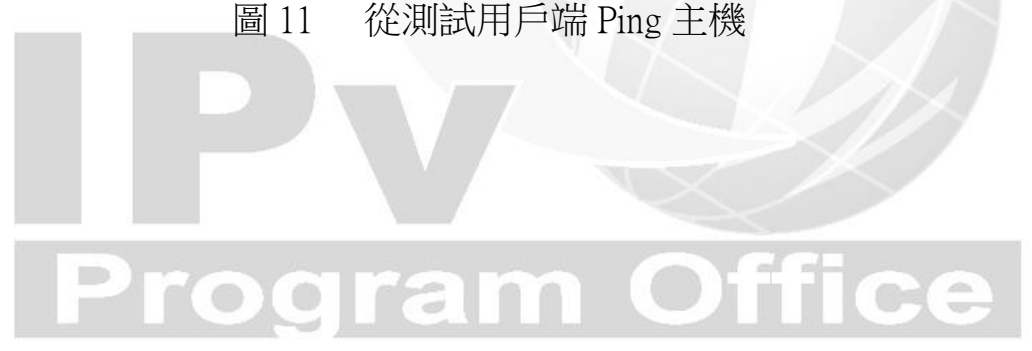

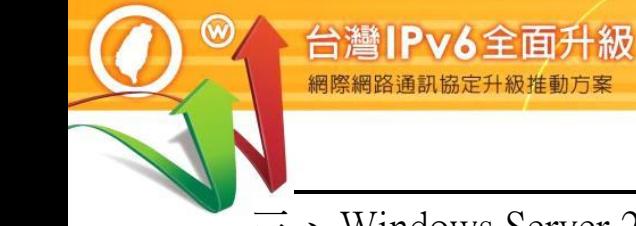

- <span id="page-15-0"></span>三、Windows Server 2003 IIS6 伺服器啟動支援 IPv6
- <span id="page-15-1"></span>(一) 安裝 IIS6 網站伺服器

IIS6內建支援IPv6,在Windows Server 2003主機建立IPv6協定連線能力後, 只要驗證伺服器確定可提供 IPv6 網站服務即可。以下為安裝網站伺服器的 步驟,如果主機原本就已經提供網站服務,則可以省略本步驟。

1. 新增網站伺服器(IIS)角色

安裝網站伺服器時,可透過圖形介面新增 IIS 角色:

(1) 『開始』→『所有程式』→『系統管理工具』→『管理您的伺服器』 『新增或移除角色』,[如圖](#page-15-2) 12 所示。

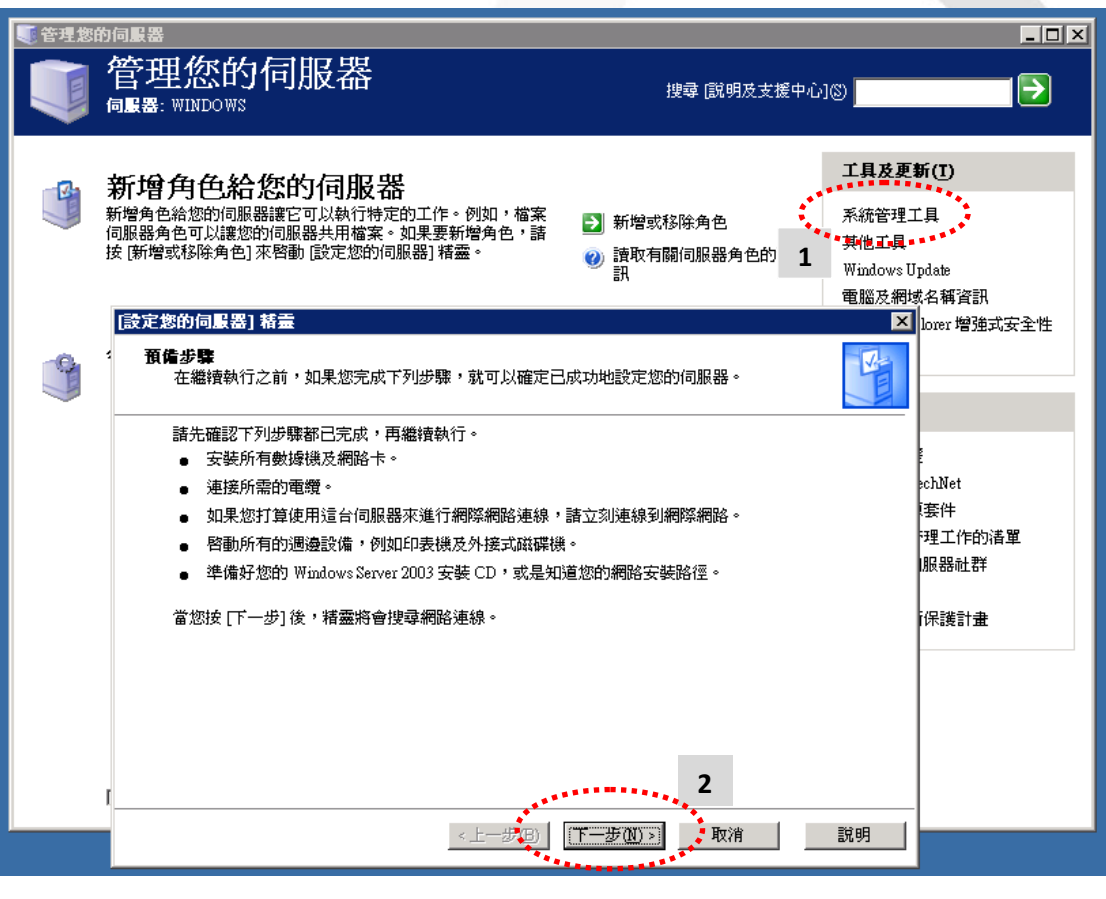

<span id="page-15-2"></span>圖 12 管理您的伺服器-新增或移除角色

(2) 按『下一步』後會花一分鐘偵測網路,[如圖](#page-16-0) 13 所示。

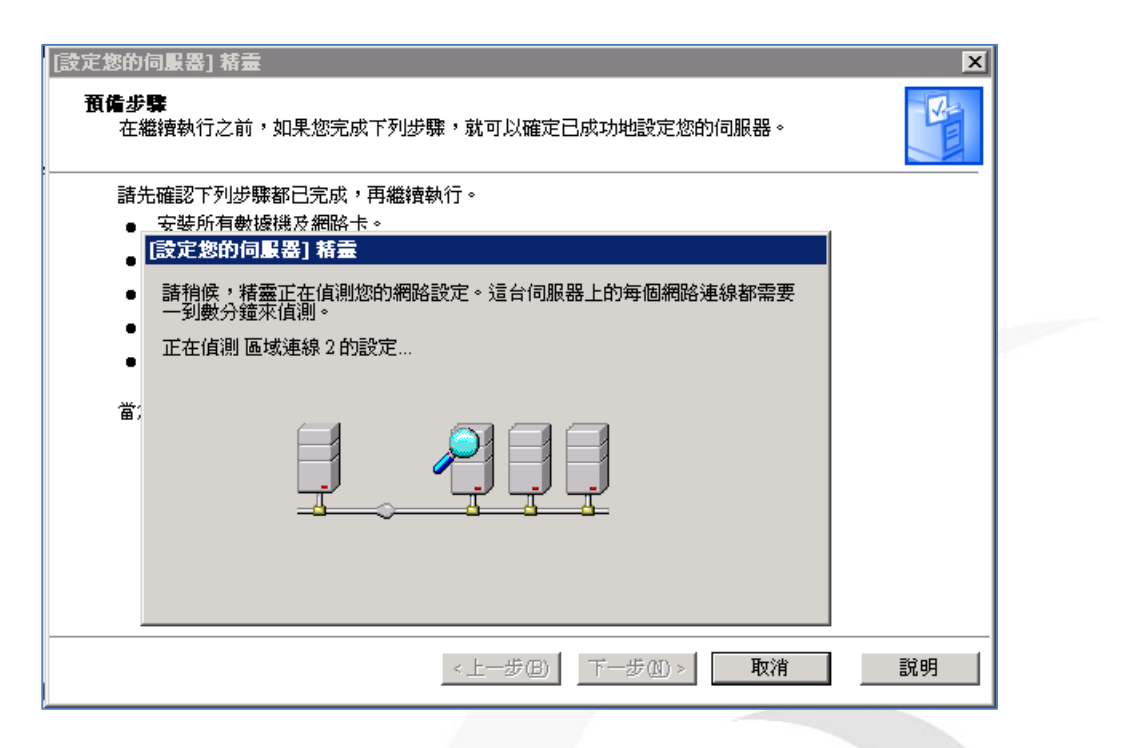

圖 13 管理您的伺服器-偵測網路設定

<span id="page-16-0"></span>(3) 接著選取『應用程式伺服器(IIS, ASP.NET)』,再按『下一步』,[如圖](#page-16-1)

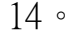

 $\bm{\circledcirc}_{\mathsf{e}}$ 

<span id="page-16-1"></span>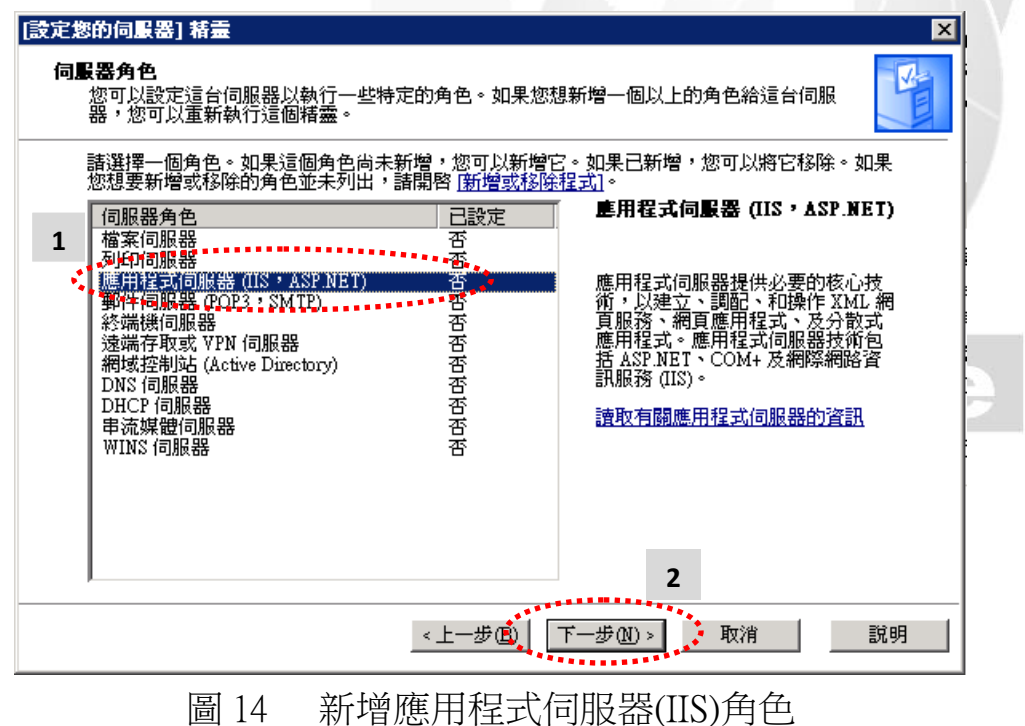

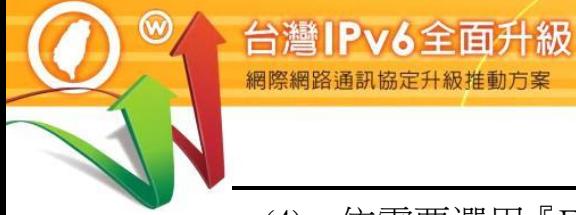

(4) 依需要選用『FrontPage 伺服器延伸』及『啟用 ASP.NET』等安裝選 項,按『下一步』,再依說明按『下一步』,接下來會花一段時間安 裝 IIS 網站伺服器,完成後[如圖](#page-17-0) 15。

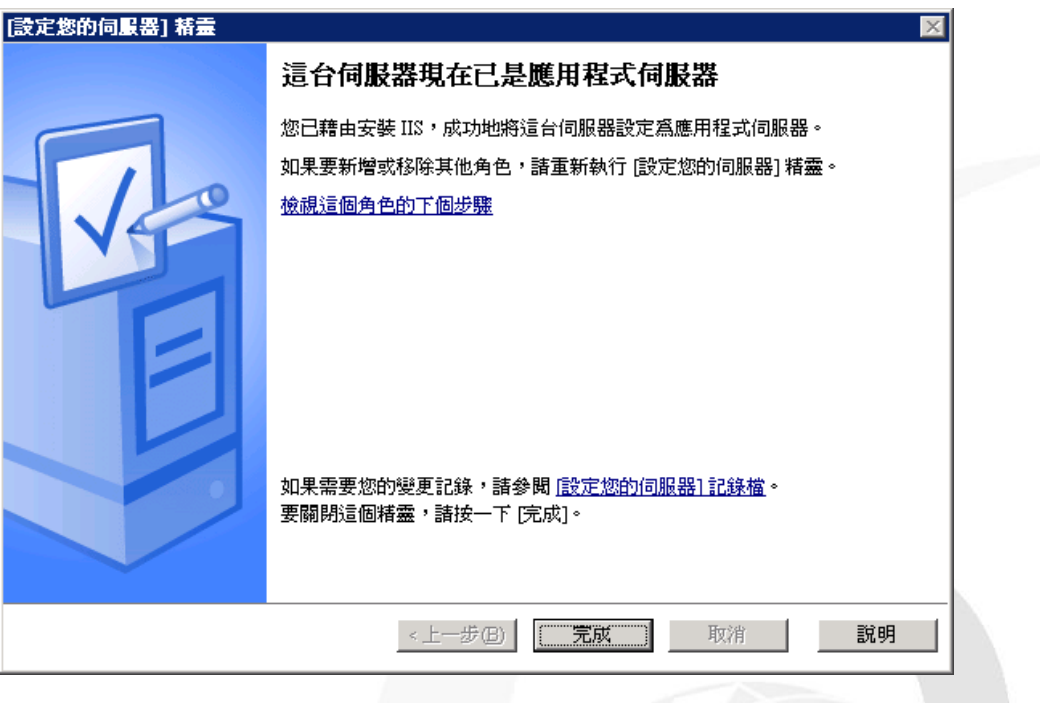

圖 15 新增應用程式伺服器(IIS)角色

<span id="page-17-0"></span>2. 檢視伺服器服務中的網站

新增完網站伺服器(IIS)角色後,可從在應用程式伺服器視窗中看到目前在 伺服器提供服務中的網站有哪些。

『開始』→『所有程式』→『系統管理工具』→『管理您的伺服器』→『管 理這台應用程式伺服器』,[如圖](#page-18-0) 16 所示。

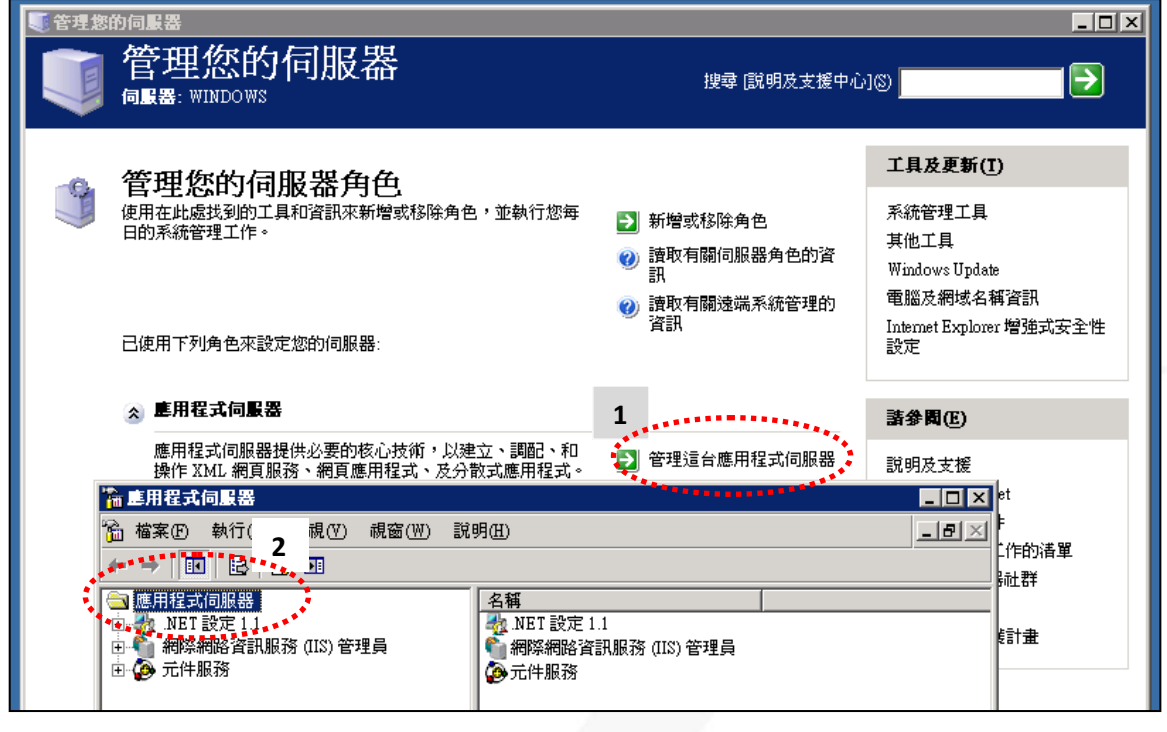

圖 16 應用程式伺服器(IIS)正在執行的服務

<span id="page-18-0"></span>3. 檢視伺服器服務中的網頁

a

從網際網路資訊服務(IIS)管理員中點選『預設的網站』,可在右邊視窗看 到目前提供服務中的網頁頁面有哪些,例如 iisstart.htm 等,[如圖](#page-18-1) 17 所示。

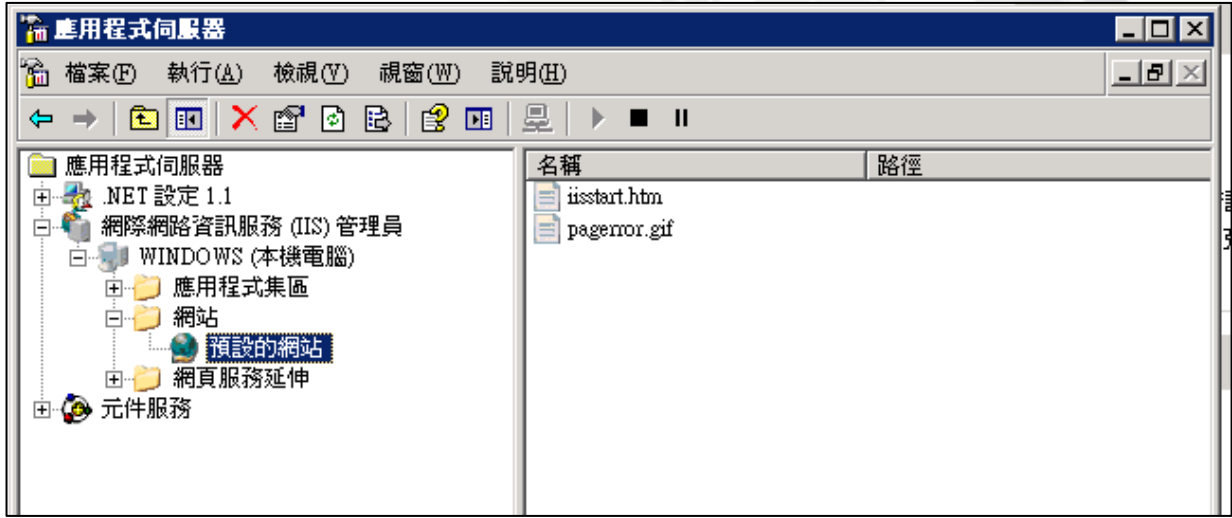

<span id="page-18-1"></span>圖 17 應用程式伺服器(IIS)正在執行的頁面

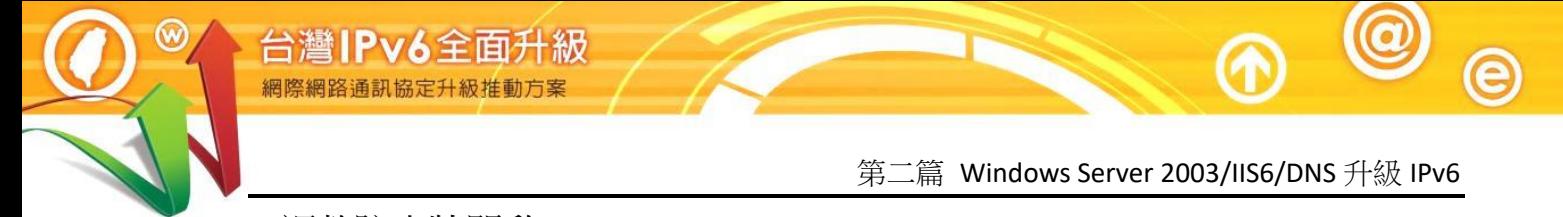

4. 調整防火牆開啟 TCP port 80

Windows Server 2003 的防火牆預設是關閉 Web Serverv 使用的 TCP port 80 所以提供 Web 服務前要先到防火牆打開 TCP port 80。

(1) 『開始』→『設定』→『控制台』→「Windows 防火牆」, [如圖](#page-19-0) 18。

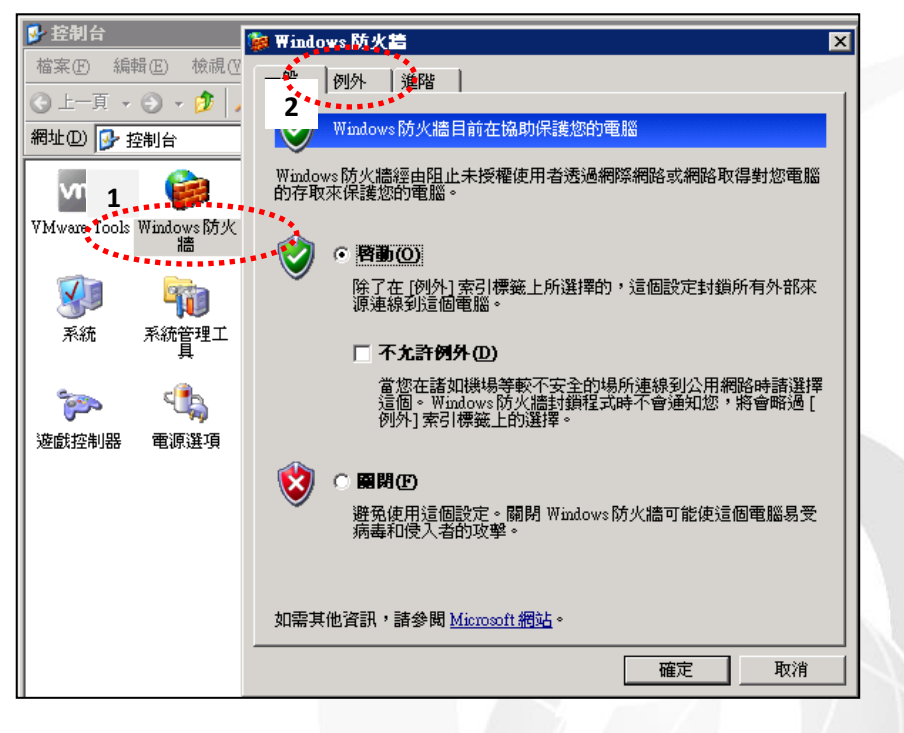

圖 18 設定 Windows 防火牆

<span id="page-19-0"></span>(2) 點選『例外』→『新增連接埠』,名稱欄位輸入『www』→連接埠 編號輸入『80』→點選『TCP』→按『確定』後完成打開 TCP port 80, [如圖](#page-20-1) 19。

rogram Offi

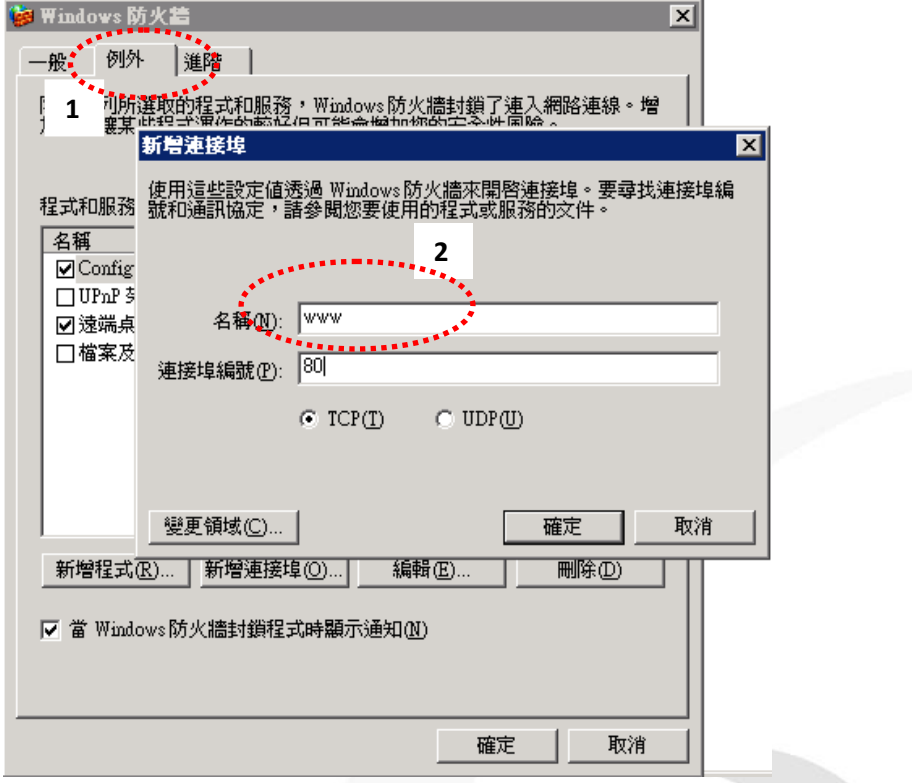

圖 19 Windows 防火牆新增 WWW 連接埠

<span id="page-20-1"></span><span id="page-20-0"></span>(二) 測試 IPv6 網站伺服器

1. 建立 IPv6 測試網站

為確認 IIS 網站伺服器已成功啟動並能提供 IPv6 網頁服務,可在預設的網 頁程式根目錄路徑『C:\Inetpub\wwwroot』底下新增一個 index.htm 檔做為 先前建立的網站伺服器首頁。可使用文字編輯器編輯 index.htm 檔案,輸 入『IPv6 Website Ready !』的內容做為測試網站[,圖](#page-21-0) 20 所示。

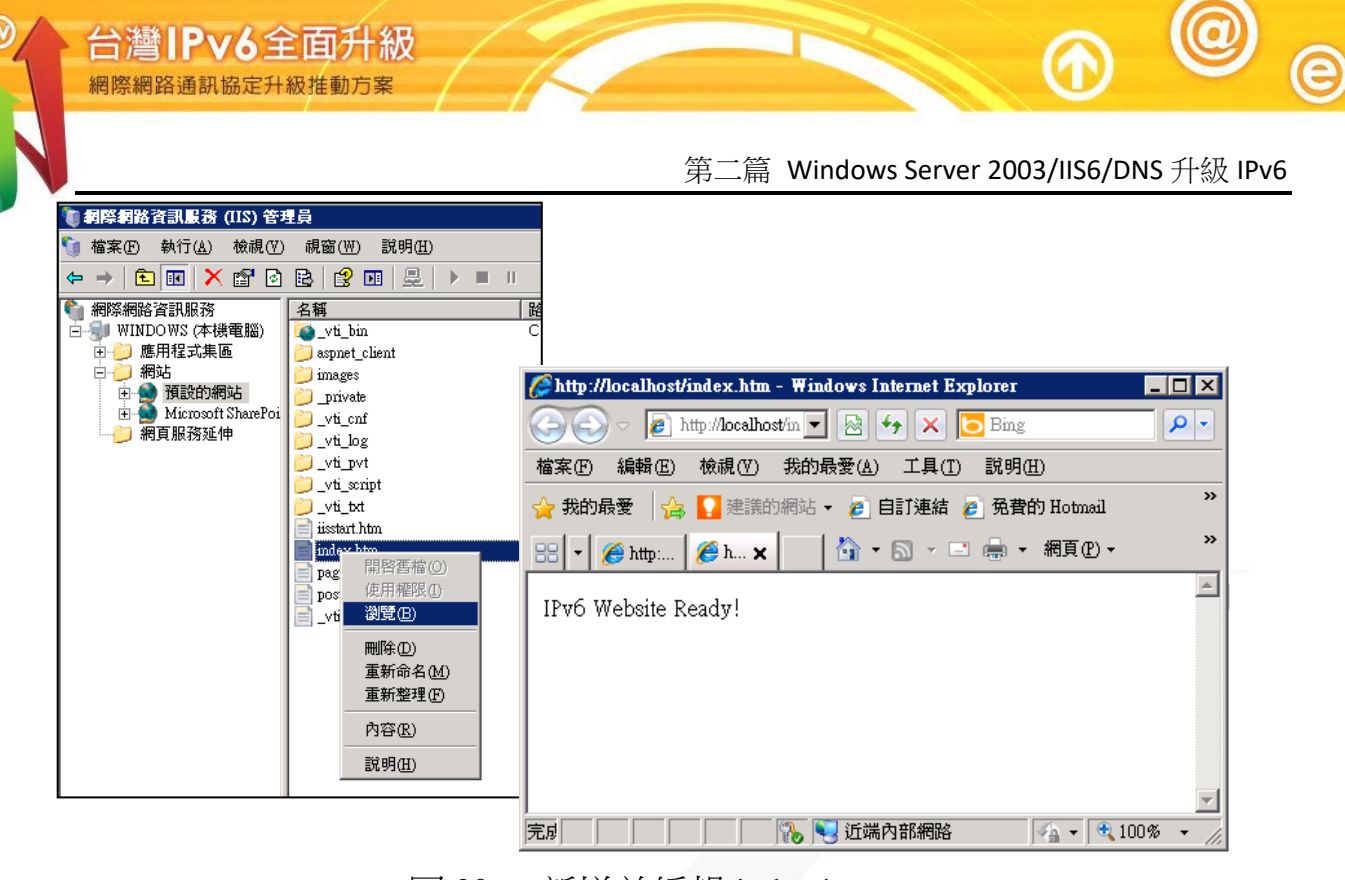

- 圖 20 新增並編輯 index.htm
- <span id="page-21-0"></span>2. 驗證網站伺服器已開啟 IPv6 服務

在網站伺服器端可透過命令提示字元模式使用『netstat -an』指令來確認網 站是否提供 IPv6 服務,[如圖](#page-22-0) 21 所示。

```
Command: netstat – an
```
說明:

- 出現 TCP [::]:80 LISTENING 的回應訊息,表示網站伺服器端已 經在 IPv6 位址提供 port 80 的網站服務能力。
- 如出現 TCP [2404:0:40a1:0:215:5dff:fed2:811:80 ESTABLISHED 的回應訊息,表示已經有外部電腦透過 IPv6 位址 port 80 開啟網站連線。
- 範例使用 netstat -an | find ":80" 指令代表使用":80" 作為篩選關 鍵字。

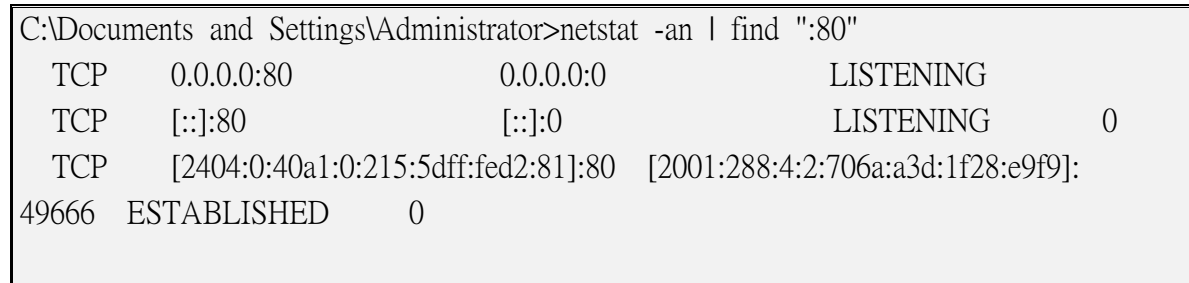

<span id="page-22-0"></span>C:\Documents and Settings\Administrator>

圖 21 指令模式檢驗伺服器端

3. 連線開啟 IPv6 測試網站

建立 IPv6 測試網站後,可使用具有 IPv6 連線能力的用戶端進行開啟網頁 的測試。請注意,IPv6 網址兩端必須以中括號包起來,如使用網域名稱 (Domain name)時則不需要中括號。

以下範例為 Windows 7 測試用戶端進行開啟網頁測試,在瀏覽器輸 入" http://[2404:0:40a1:0:215:5dff:fed2:81]/" 之網址(URL), 如網頁順利開啟, 則可驗證網站伺服器是具有 IPv6 連線能力,[如圖](#page-22-1) 22 所示。

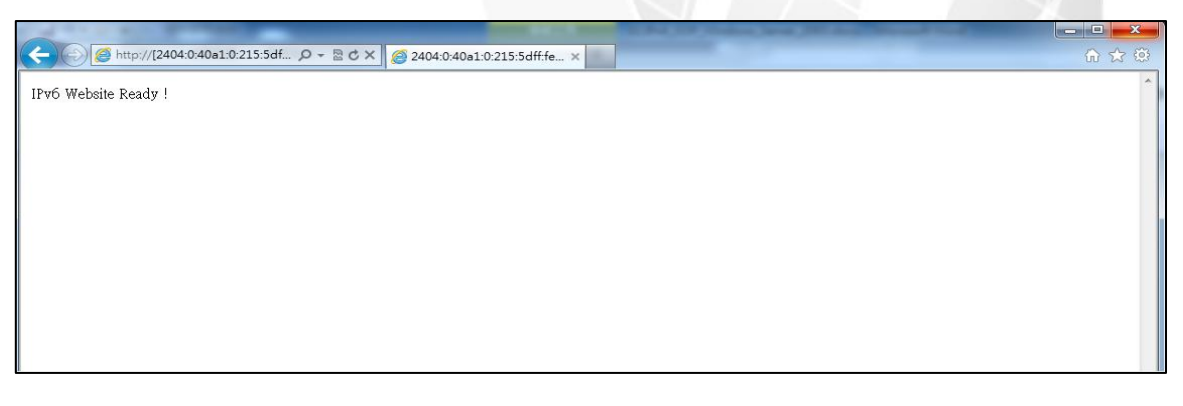

## <span id="page-22-1"></span>圖 22 從用戶端瀏覽器驗證

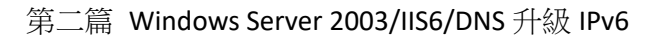

## <span id="page-23-0"></span>四、Windows Server 2003 DNS 伺服器啟動支援 IPv6

台灣IPv6全面升級

DNS 是網際網路的一項核心服務,它作為域名和 IP 位址相互對應的一 個分散式資料庫並提供查詢服務,能夠使人更方便的訪問網際網路,而不用 去記住被機器直接讀取的 IP 位址。IPv6 位址長度增加更不易記憶,IPv6 網 路使用 DNS 的機會更將提高。

一個完整的主機網域名稱(Fully Qualified Domain Name, FQDN)是由電腦 主機名稱與網域名稱組成的,以 www.twnic.net.tw 為例,www 是電腦主機名 稱,twnic.net.tw 是網域名稱。IPv6 位址則是由兩階層的位址結構組成,包括 網路識別碼(Network ID)及主機識別碼(Host ID), 網路位址又稱為路由首碼 (Routing Prefix)。

以 IPv4 位址 210.201.80.1/24 為例,Network ID 是 210.201.80 (位址的前 24 位元),Host ID 是 1 (扣除網路位址剩下的 8 位元)。又以 IPv6 位址 2404:0:40a1:0::1/64 為例, Network ID 是 2404:0:40a1:0 (位址的前 64 位元), Host ID 是::1(扣除 Network ID 剩下的位元, 剛好也是 64 位元)。

一個 DNS 資源記錄(RR,resource records)是 DNS 域名系統中的基本數據 單元。DNS 系統中,不同的資源記錄類型有著不同的涵義和用途。常見的資 源記錄類型有:

- 主機記錄(A記錄): A記錄(Address Records)是正向解析記錄,正向解析又 稱為正解或正查。A 記錄是用於名稱解析的重要記錄,它將特定的主機 名稱映射到對應主機的 IPv4 位址上。
- IPv6 主機記錄(AAAA 記錄): AAAA 記錄(IPv6 Address Records)是 IPv6 正 向解析記錄,用於將特定主機名稱映射到一個主機的 IPv6 地址。A 記錄 是 IPv4 的正解記錄,AAAA 記錄是 IPv6 的正解記錄。
- PTR 記錄:PTR 記錄(Pointer Records)又稱為反向解析記錄,反向解析又 稱為反解或反查。PTR 將特定的主機 IPv4 位址或 IPv6 位址映射到對應的 主機名稱上。PTR 記錄是增進資訊安全的重要機制之一,沒有設定 PTR 記錄的 IP 位址連線有時會遭到阻擋,特別是在電子郵件上。
- 別名記錄(CNAME 記錄):CNAME 記錄用於將某個別名指向到某個 A 記 錄上,這樣就不需要再為某個新名字另外創建一條新的 A 記錄。

DNS 系統可由各式各樣的 DNS 軟體來提供服務, BIND (Berkeley Internet Name Domain)是使用最廣的 DNS 軟體,其次由微軟伺服作業系統內建的 DNS 伺服器軟體。

<span id="page-24-0"></span>(一) 安裝 DNS 伺服器

在 Windows Server 2003 主機建立 IPv6 協定連線能力後,先依據要建立的 DNS 完整主機網域名稱修改電腦名稱和網域名稱。

1. 修改主機電腦名稱和網域

網域名稱系統採用階層式架構,本範例網域名稱為 w200301.ipv6lab.tw,主 機電腦名稱命名為 ns1,主機全名 (FQDN,Fully Qualified Domain Name) 就是 ns1.w200301.ipv6lab.tw。[如圖](#page-25-0) 23 所示,雷腦名稱修改的步驟為:

- (1) 『我的電腦』→右鍵→『內容』→『系統內容』→選擇『電腦名稱』 →按『變更』→雷腦名稱輸入『ns1』
	- (2) 選擇『其他』→尾碼處輸入『w200301.ipv6lab.tw』→連按『確定』, 並重新開機。

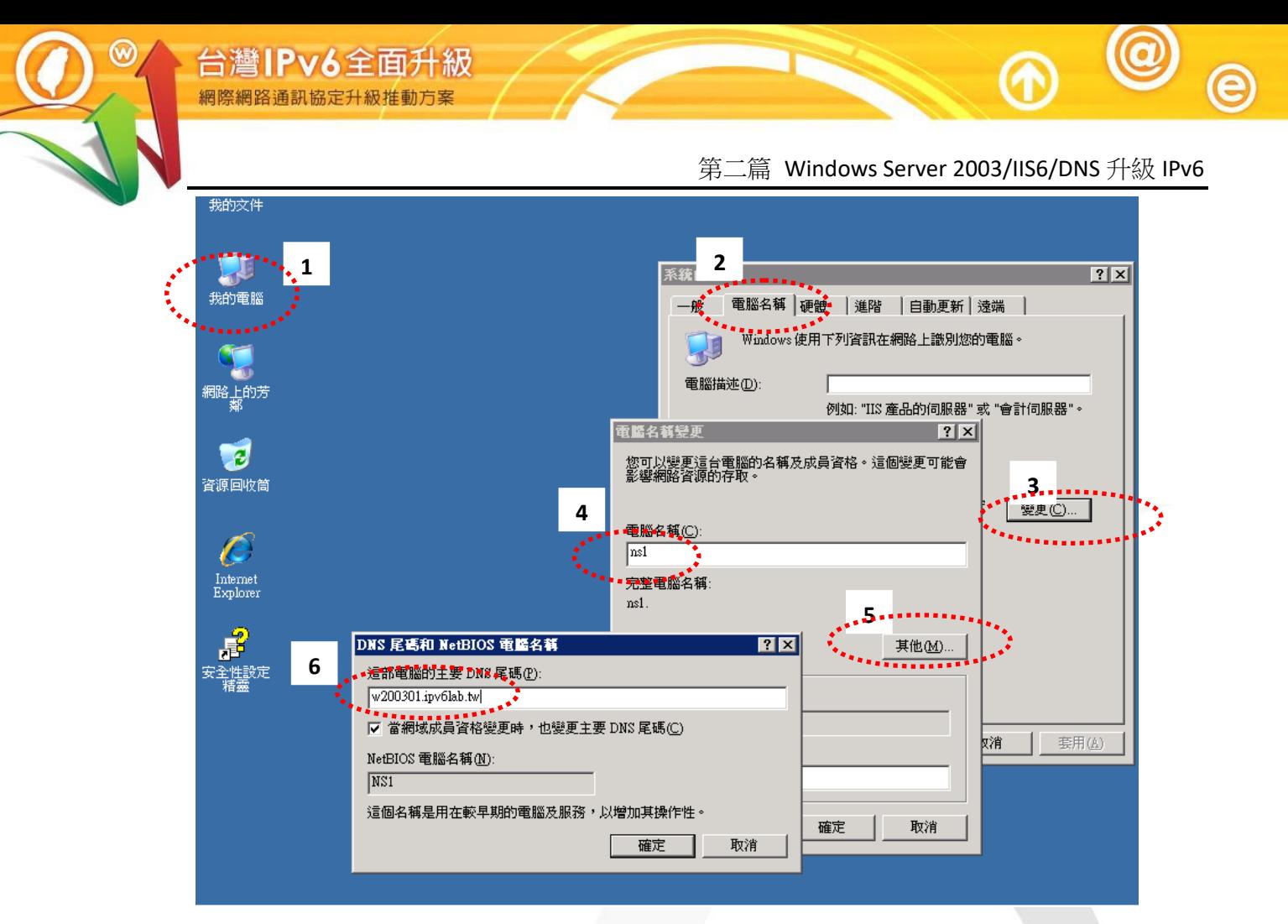

圖 23 修改主機電腦名稱和網域

<span id="page-25-0"></span>2. 新增伺服器角色

接著安裝 Windows server 2003 内建的 DNS 伺服器,以下為安裝步驟,如 果主機原本就已經提供 DNS 服務,則可以跳過安裝步驟直接進行設定:

- (1) 『開始』→『所有程式』→『系統管理工具』→『管理您的伺服器』 『新增或移除角色』。
- (2) 按『下一步』會花一分鐘偵測網路,接著選取『DNS 伺服器』,再 按『下一步』,[如圖](#page-26-0) 24 所示。
- (3) 再依說明按『下一步』,接下來會花一段時間安裝 DNS 伺服器。

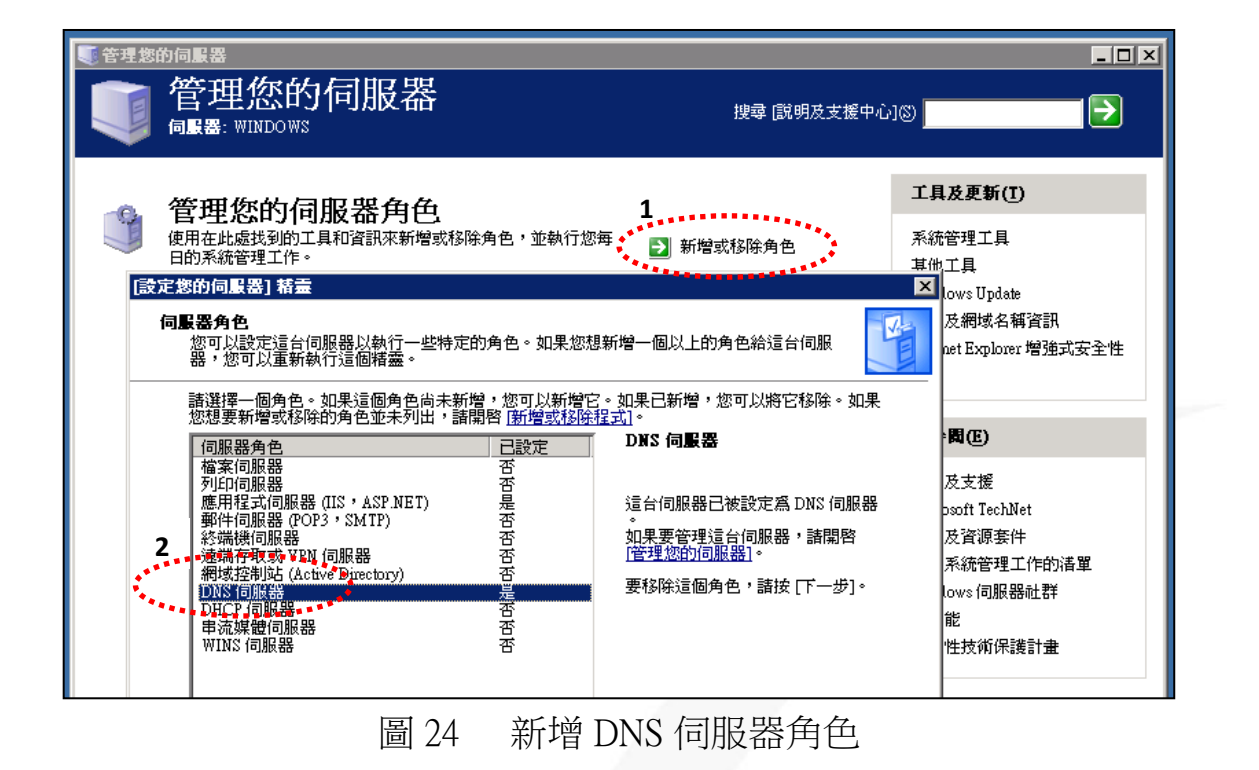

<span id="page-26-0"></span>3. 調整防火牆開啟 UDP port 53

 $\bm{\copyright}$ 

 $\mathbf{\widehat{e}}$ 

Windows Server 2003 的防火牆預設是關閉 DNS 使用的 UDP port 53,所以 使用 DNS 前要先到防火牆打開 UDP port 53。

(1) 『開始』→『設定』→『控制台』→「Windows 防火牆」, [如圖](#page-26-1) 25。

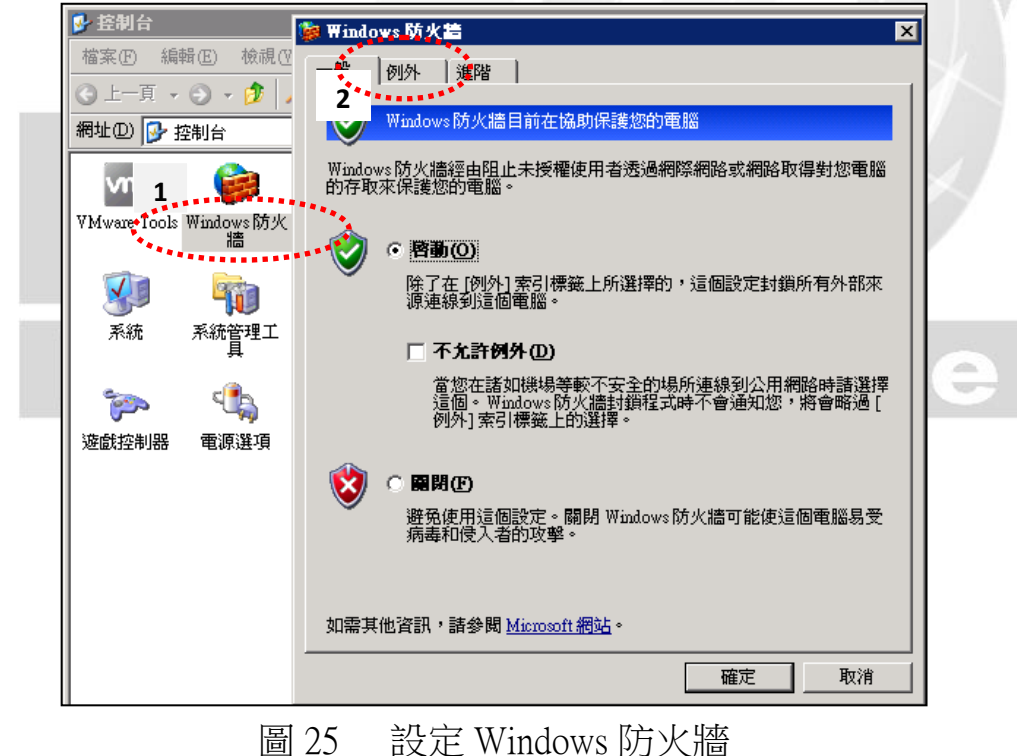

<span id="page-26-1"></span>

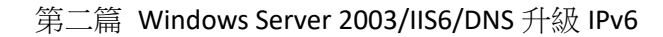

(2) 點選『例外』→『新增連接埠』,名稱輸入『DNS』→連接埠編號 輸入『53』→點選『UDP』→按『確定』後打開 UDP port 53,[如圖](#page-27-1) [26](#page-27-1)。

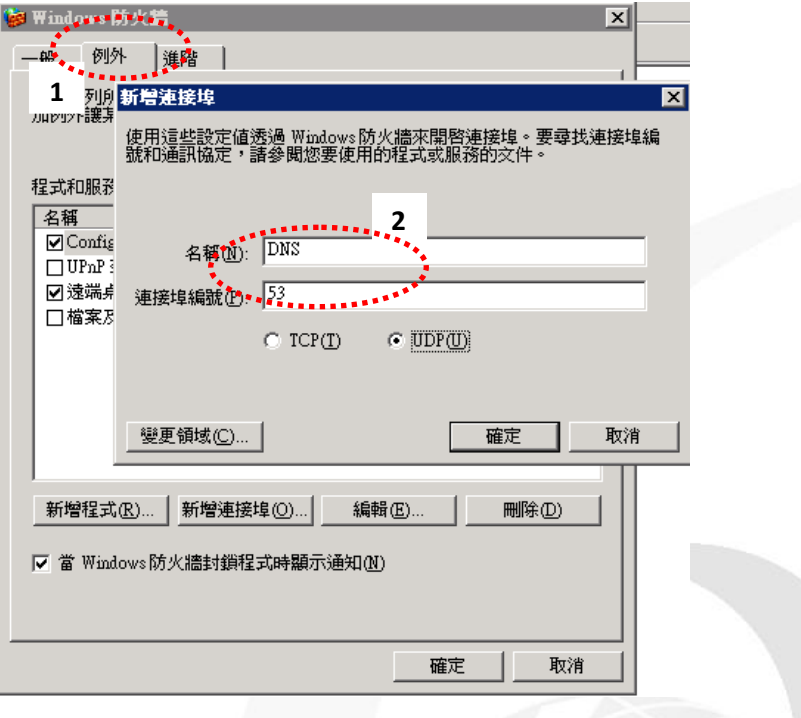

圖 26 Windows 防火牆新增 DNS 連接埠

<span id="page-27-1"></span><span id="page-27-0"></span>(二) 設定 DNS IPv4 A 紀錄

台灣IPv6全面升級

本範例將設定兩部主機的 DNS 紀錄,主機名稱及 IPv4 位址如下:

DNS: ns1.w200301.ipv6lab.tw, 210.201.80.81

WWW: www.w200301.ipv6lab.tw, 210.201.80.81

1. 新增正向對應區域(Zone)

- (1) 安裝好 DNS 伺服器後會自動啟動設定 DNS 伺服器精靈,也可以經由 以下步驟啟動:
	- A. 經由『開始』→『所有程式』→『系統管理工具』→『管理您的 伺服器』→『管理這台 DNS 伺服器』,啟動 DNS 伺服器管理介面。
	- B. 經由『開始』→『所有程式』→『系統管理工具』→『DNS』,啟 動 DNS 伺服器管理介面。

(2) 左側視窗點選電腦名稱(本範例為『NS1』),再按『執行』→『設定 DNS 伺服器』, [如圖](#page-28-0) 27 所示。

 $\circledcirc$ 

 $\mathbf{\widehat{e}}$ 

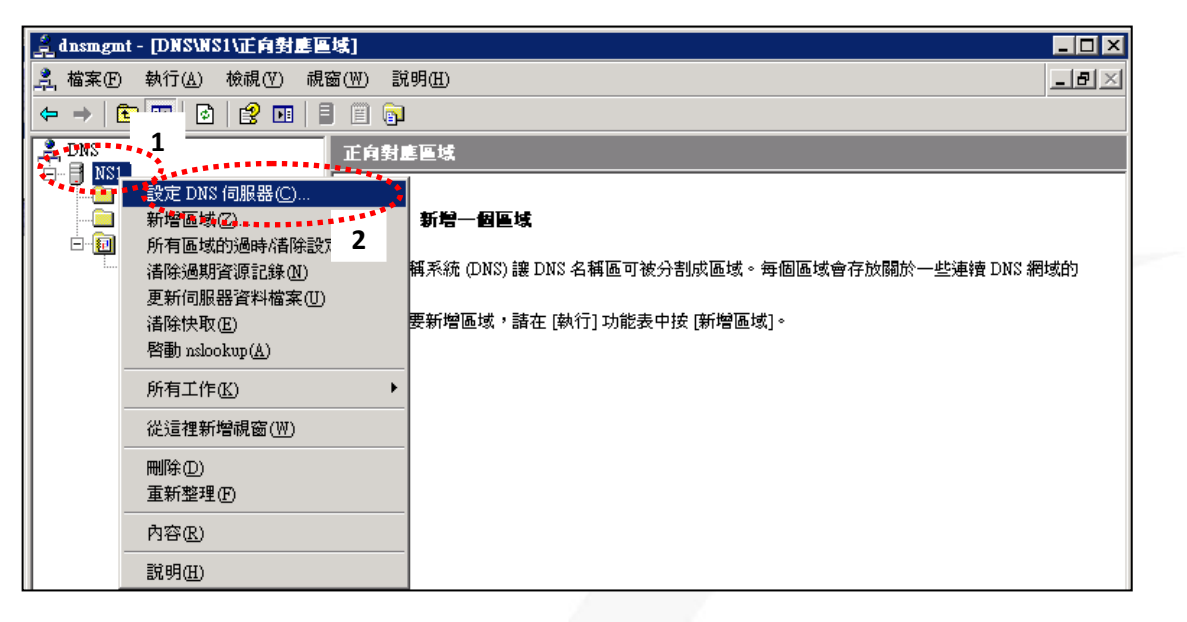

圖 27 啟動 DNS 伺服器精靈

<span id="page-28-0"></span>(3) 啟動設定 DNS 伺服器精靈後進到『歡迎使用設定 DNS 伺服器精靈』, [如圖](#page-28-1) 28 所示。

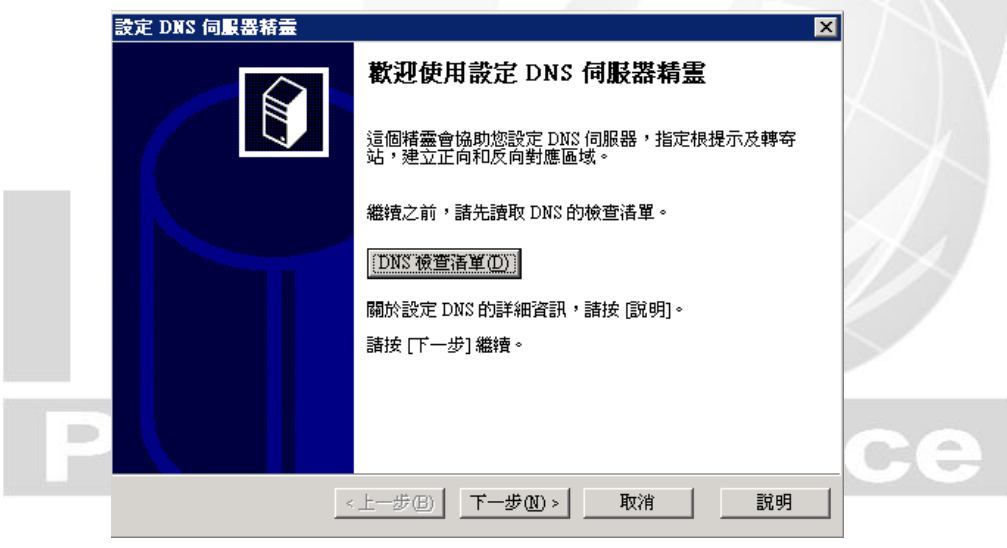

圖 28 DNS 伺服器精靈歡迎畫面

<span id="page-28-1"></span>(4) 點選『下一步』→『建立正向對應區域』→『下一步』→『這台伺服 器會維護區域』→『下一步』。

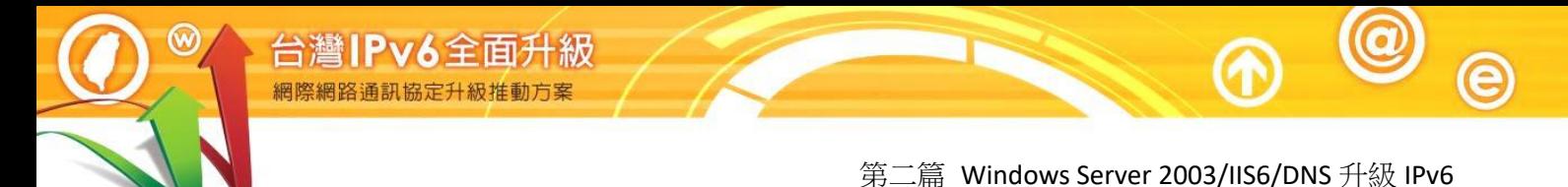

(5) 出現區域名稱輸入視窗,請輸入你想設定的網域名稱,此例輸入 w200301.ipv6lab.tw,再按『下一步』, [如圖](#page-29-0) 29 所示。

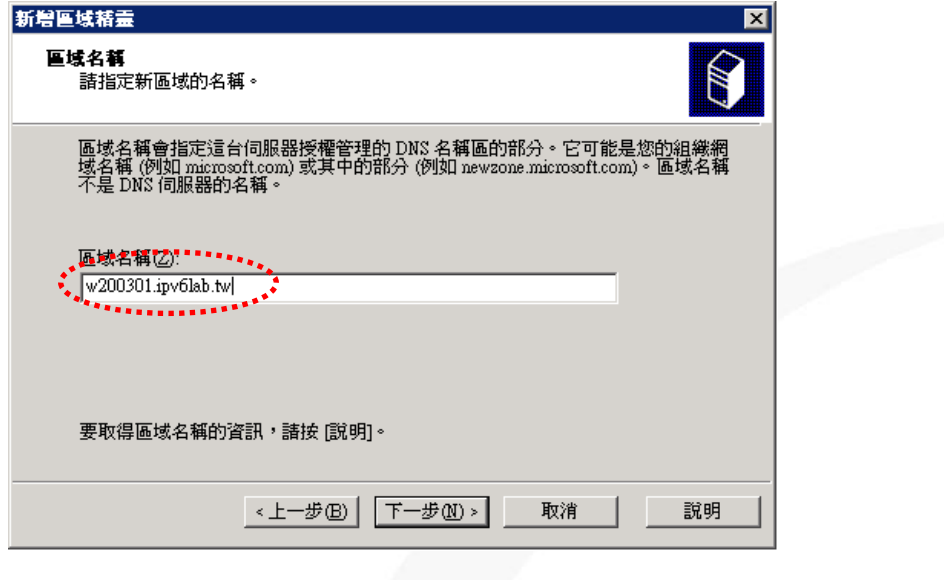

圖 29 輸入網域名稱

- <span id="page-29-0"></span>(6) 接下來依序依照畫面指引完成各項設定:
	- A. 區域檔案:輸入網域要存的檔名,可任意取名,預設會是區域名 稱後面加上.dns,我們用預設並按下一步,如果要使用其他 DNS 伺服器的設定檔,請選『使用現存檔案』,並先將已有的設定檔複 製到 Windows 目錄\system32\dns。
	- B. 動態更新:選擇『不允許動態更新』,完全由手動新增 DNS 記錄。
	- C. 轉寄站:目的是將查詢的工作交給轉寄站設定的 DNS 伺服器, 自 己不直接查詢,本例選擇『否,它不應該轉寄查詢』,即由本機負 責 DNS 查詢,最後按『完成』結束 DNS 正向對應區域設定。
- 2. 修訂正向區域的 SOA 及 NS 記錄

從 DNS 的管理視窗修改啟動授權(SOA)和名稱伺服器(NS)記錄。

(1) 在『啟動授權(SOA)』上快按選滑鼠 2 次→點選『啟動授權(SOA)』 『主要伺服器』為主機全名,最後加一個".",本範例為 『ns1.w200301.ipv6lab.tw.』,如出現的資料不對可自行修訂。

(2) 在『負責人』填入管理者 E-mail,以"."取代"@",最後再加一 個".", 例如 hostmaster@w200301.ipv6lab.tw.則輸入『hostmaster. w200301.ipv6lab.tw.』, [如圖](#page-30-0) 30。

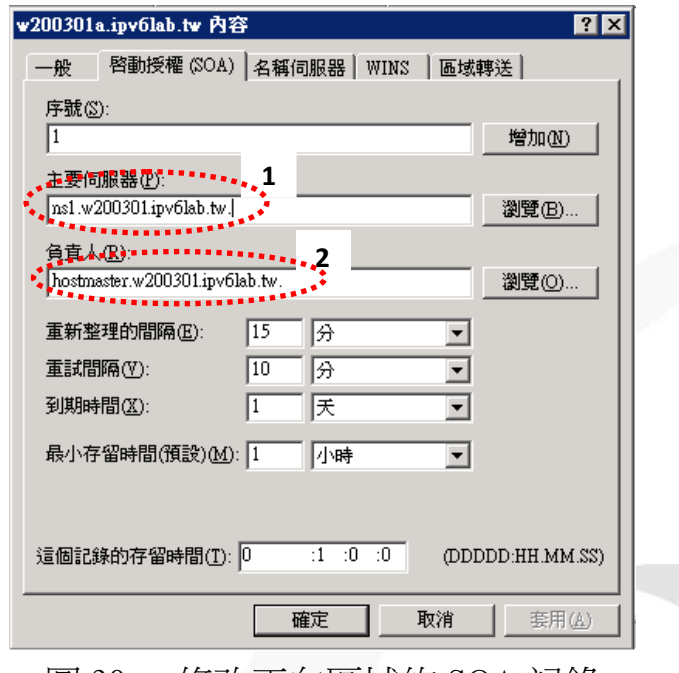

圖 30 修改正向區域的 SOA 記錄

<span id="page-30-0"></span>(3) 點選『名稱伺服器』→再點選『編輯』→在『伺服器完全符合規定 的網域名稱(FQDN)』輸入 DNS 主機名稱,最後加一個 ".",本 例為『ns1.w200301.ipv6lab.tw.』在『IP 位址』輸入 DNS 主機的 IP  $\Gamma$ 210.201.90.91,  $\frac{1}{2}$ 

<span id="page-30-1"></span>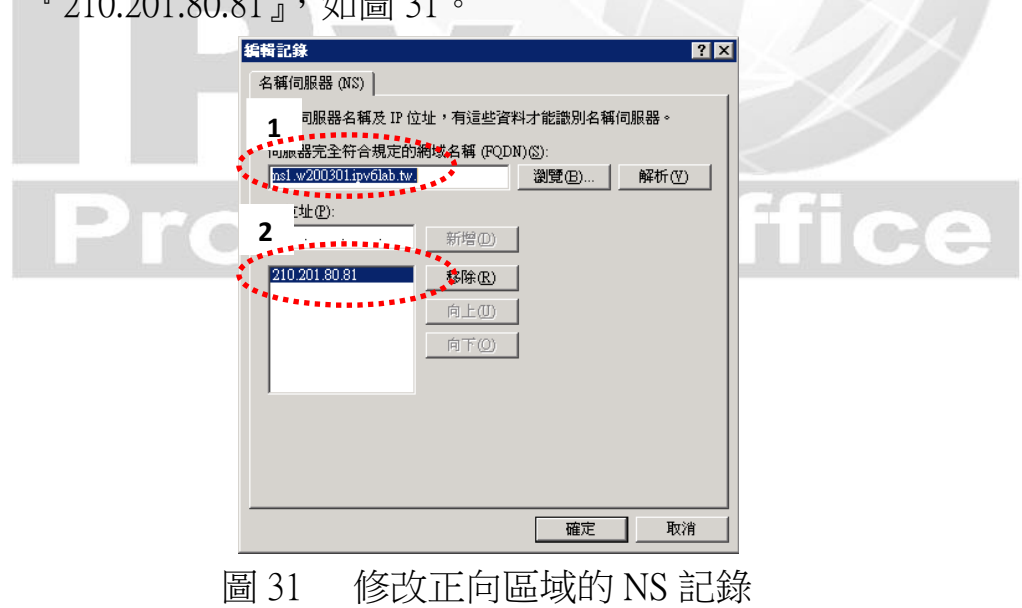

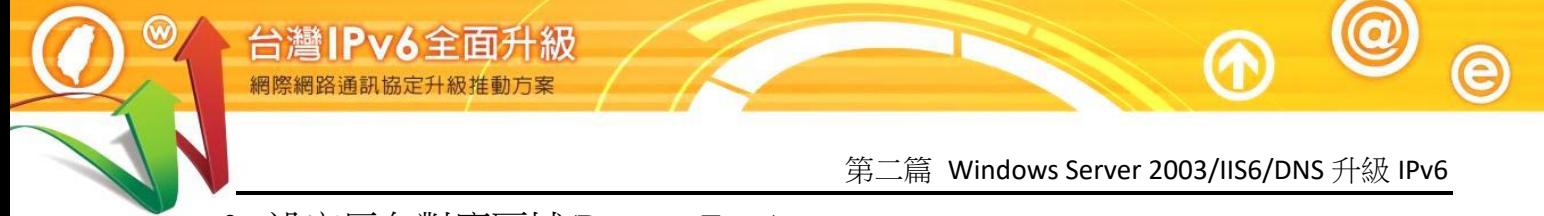

- 3. 設定反向對應區域(Reverse Zone)
- (1) 從 DNS 的管理視窗點選『反向對應區域』→按滑鼠『右鍵』選擇『新 增區域』,[如圖](#page-31-0) 32。

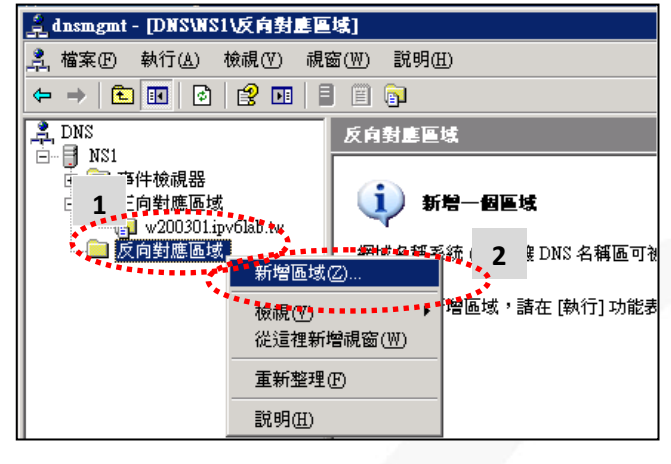

圖 32 新增反向區域

<span id="page-31-0"></span>(2) 進入『新增區域精靈』→『下一步』→選擇『主要區域』→在『網路 識別碼』輸入 IPv4 網段前 3 碼, 例如 210.201.80.0/24 則輸入『210.201.80』, [如圖](#page-31-1) 33。

<span id="page-31-1"></span>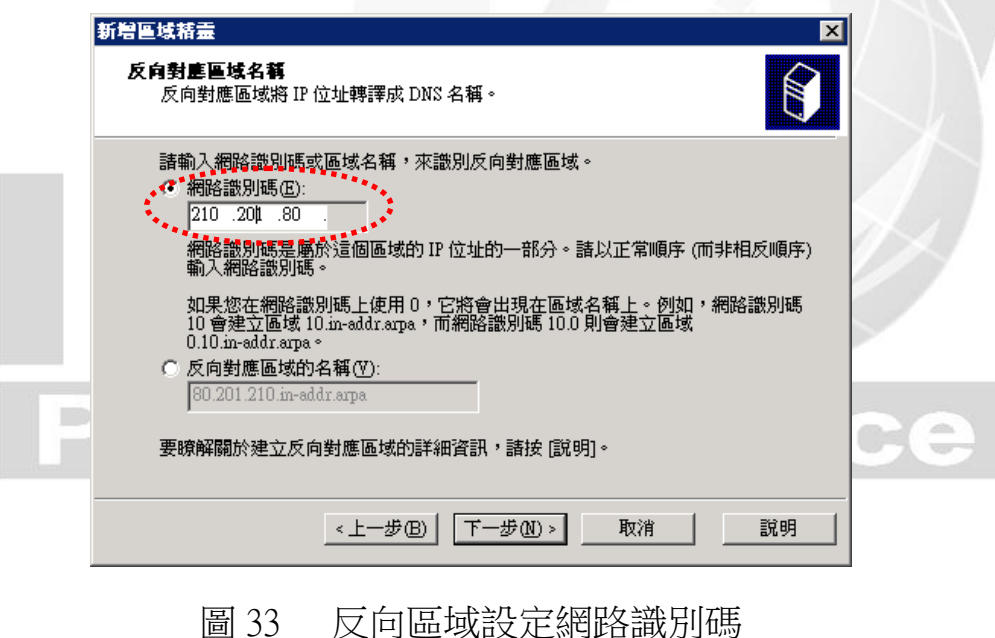

- (3) 區域檔案名稱: 系統預設取 IP 網段前 3 碼倒過來再加上 in-addr.arpa $\rightarrow$ 動態更新:選擇『不允許動態更新』讓我們完全由手動新增記錄→完 成反向區域設定。
- 4. 確認反向區域的 SOA 及 NS 記錄

從 DNS 的管理視窗反向對應區域內點選修改啟動授權(SOA)和名稱伺服 器(NS)記錄。

- (1) 在『啟動授權(SOA)』上快按選滑鼠 2 次→點選『啟動授權(SOA)』 確認『主要伺服器』為主機全名,最後加一個".",本範例為  $\Gamma$ ns1.w200301.ipv6lab.tw.』。
- (2) 在『負責人』確認管理者 E-mail,"@" 以 "."代替,最後也加 一個".",例如 hostmaster@ w200301.ipv6lab.tw 則輸入 『hostmaster.w200301.ipv6lab.tw.』, [如圖](#page-32-0) 34。

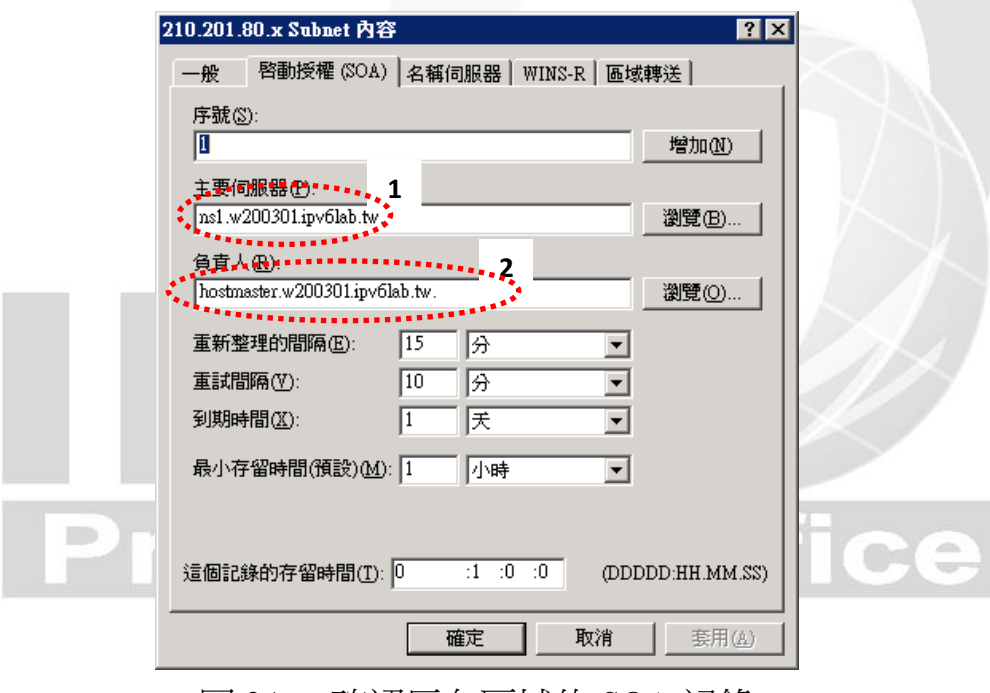

圖 34 確認反向區域的 SOA 記錄

<span id="page-32-0"></span>(3) 點選『名稱伺服器』→再點選『編輯』→在『伺服器完全符合規定 的網域名稱(FODN)』確認 DNS 主機名稱,最後面加一個 "."

本例為『ns1.w200301.ipv6lab.tw.』在『IP 位址』確認 DNS 主機的 IP 『210.201.80.81』,[如圖](#page-33-0) 35。

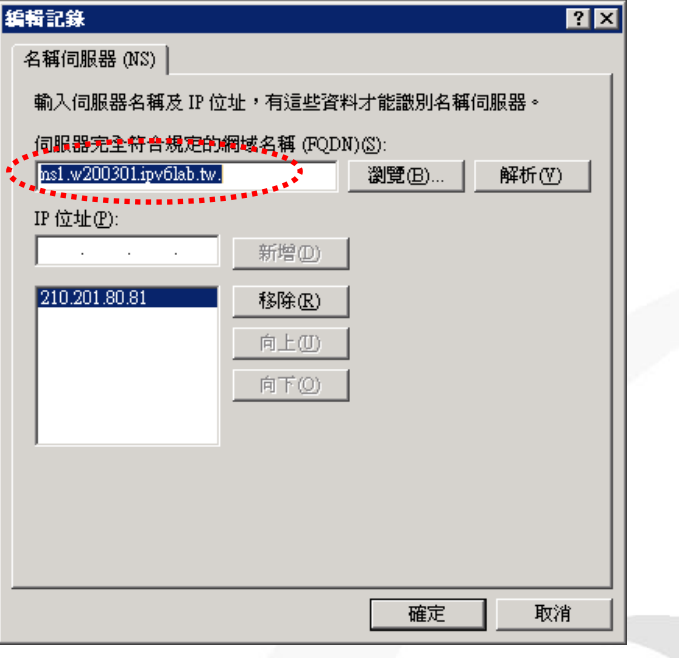

圖 35 確認反向區域的 NS 記錄

<span id="page-33-0"></span>5. 設定主機正向對應紀錄(A Record)

台灣IPv6全面升級

建立正向區域及反向區域後,接下來設定主機的 DNS 紀錄,以下先介紹 設定 DNS 主機及 WWW 主機 A Record 的步驟。

(1) 先在 DNS 管理視窗正向對應區域,點選先前新增的區域 『w200301.ipv6lab.tw』→點選滑鼠『右鍵』→選擇『新增主機』,如 [圖](#page-33-1) 36。

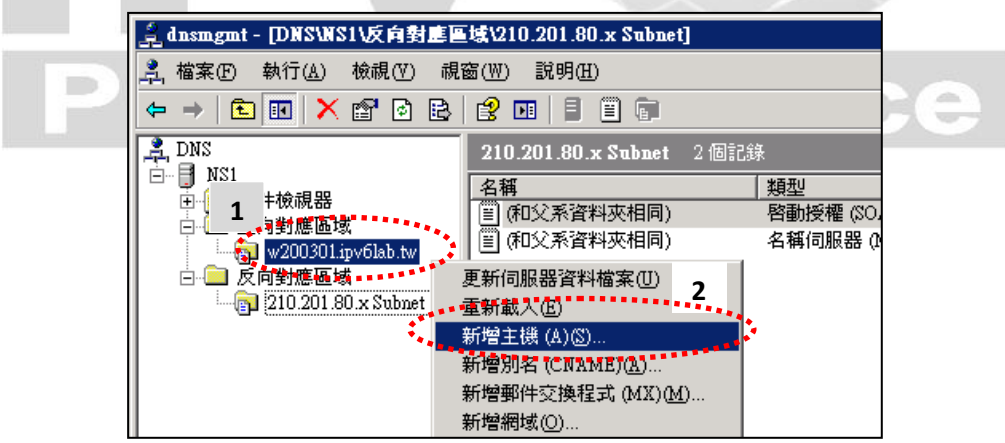

<span id="page-33-1"></span>圖 36 新增主機 A Record

(2) 名稱欄位輸入『ns1』,下方自動出現完整網域名稱『ns1. w200301.ipv6lab.tw.』→輸入 DNS 主機位址,本例為『210.201.80.81』 勾選『建立關連的 PTR 記錄』,在建立正向對應紀錄時會自動建 立反向對應紀錄,[如圖](#page-34-0) 37。

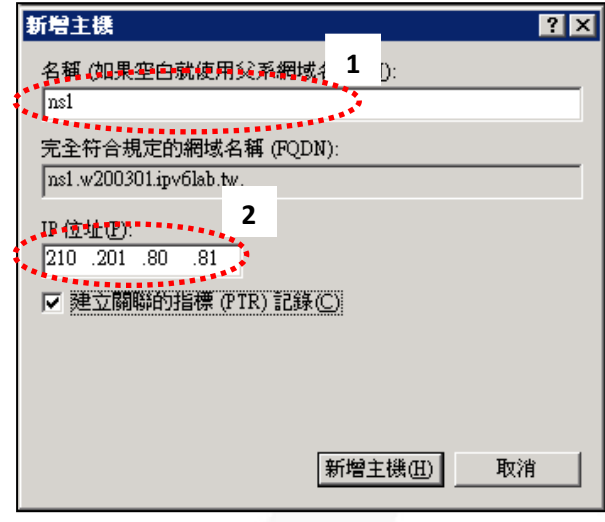

圖 37 新增 DNS 主機 A Record 的網域名稱及 IP 位址

<span id="page-34-0"></span>(3) 繼續新增 WWW 主機,在名稱欄位輸入『www』,下方自動出現完 整網域名稱『www.w200301.ipv6lab.tw.』→輸入 www 主機位址, 本 例為『210.201.80.81』→勾選『建立關連的 PTR 記錄』, 在建立正查 時會自動建立 210.201.80.81 的反查記錄,若在反向對應區域看不到 PTR記錄,請先按滑鼠『右鍵』選擇『重新整理』,[如圖](#page-34-1) 38。

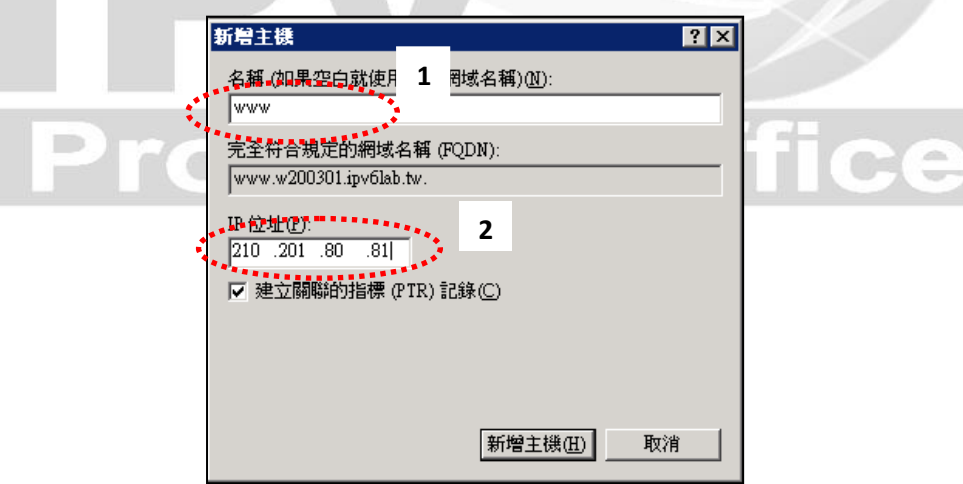

<span id="page-34-1"></span>圖 38 新增其他主機 A Record 的網域名稱及 IP 位址

e

6. 設定主機反向對應紀錄(PTR Record) 在反向對應區域如果看不到自動產生的 PTR 記錄,請先按滑鼠『右鍵』 選擇『重新整理』。如果還是沒有,就手動新增指標(PTR),步驟如下:

台灣IPv6全面升級

網際網路通訊協定升級推動方案

(1) 點選『反向對應區域』再點選『210.201.80.x Subnet』滑鼠『右鍵』  $\rightarrow$ 選擇『新增指標(PTR)』, [如圖](#page-35-0) 39。

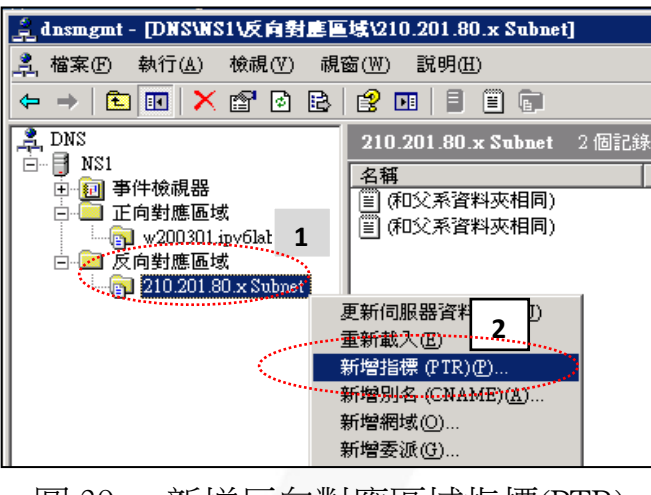

圖 39 新增反向對應區域指標(PTR)

<span id="page-35-0"></span>(2) 如要設定 DNS 主機反向對應紀錄,主機 IP 編號輸入 DNS 主機的 IP 最後一碼,本例為『81』→主機名稱欄位本範例為『ns1. w200301.ipv6lab.tw.』→『確定』,[如圖](#page-35-1) 40。

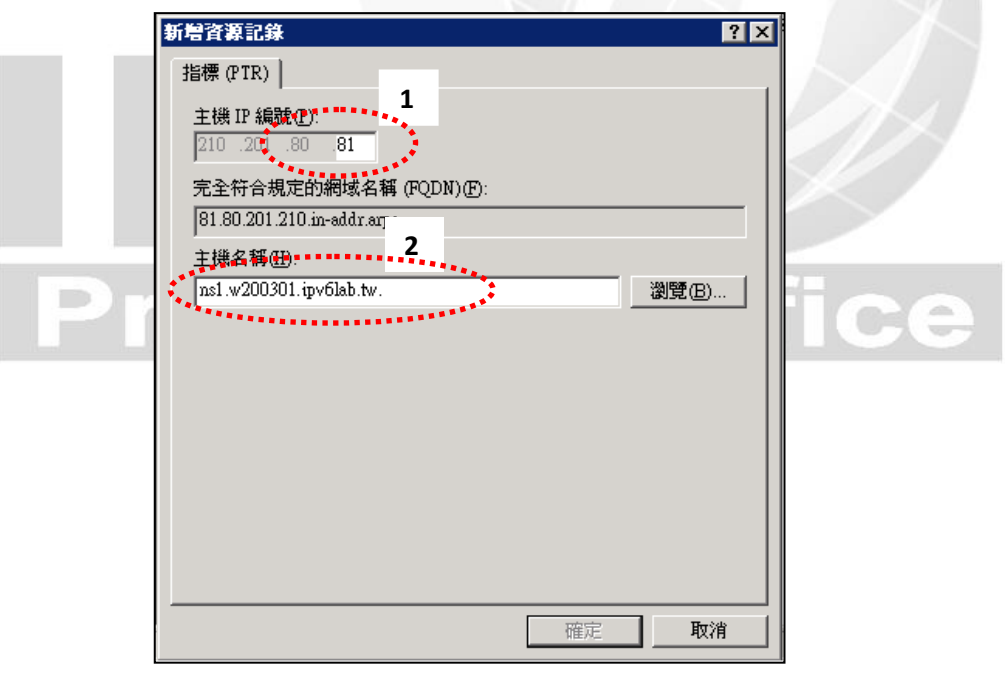

<span id="page-35-1"></span>圖 40 設定 DNS 主機反向對應紀錄

(3) 如要設定 www 主機反向對應紀錄,主機 IP 編號輸入 www 主機的 IP 最後一碼,本例為『23』→主機名稱(本例)輸入

 $\sqrt[\mathbb{F} \text{www.w200301.ipv6lab.tw.}_1, \text{~~2018~~ 41。$ 

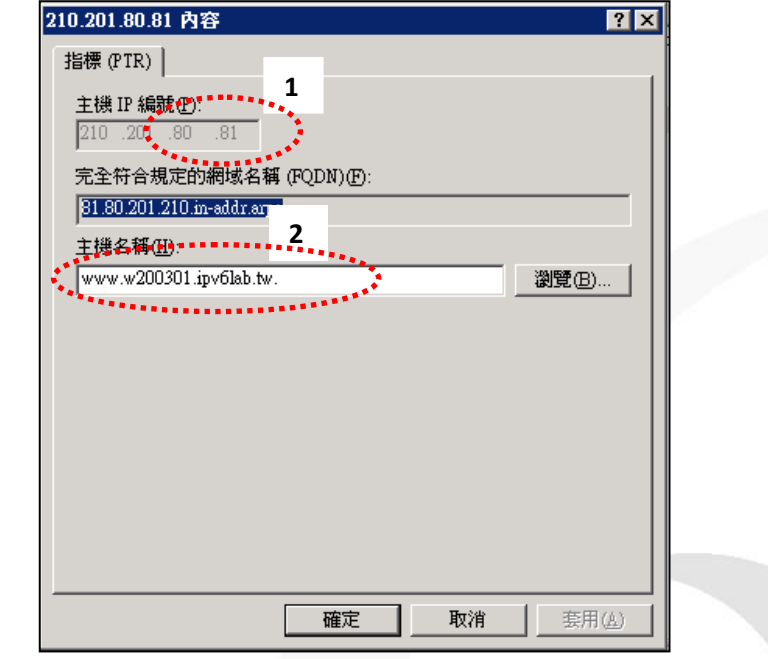

圖 41 新增指標(PTR)反查的 IP 位址及主機名稱

<span id="page-36-1"></span><span id="page-36-0"></span>(三) 檢測 DNS IPv4 A 設定

使用 nslookup 指令檢查 dns 設定是否正常,以下示範使用 Windows 7 做為 測試端電腦。操作過程出現如 Non-existent domain, 表示 DNS 找不到杳詢 的資料,請檢查 DNS 設定:

1. 使用 nslookup 進行查詢

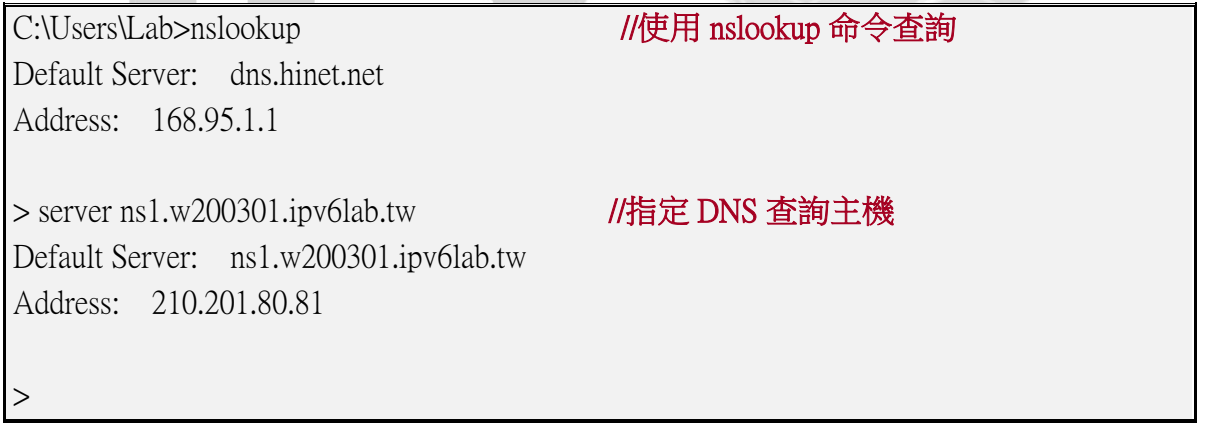

圖 42 使用 nslookup 進行查詢 IPv4 DNS

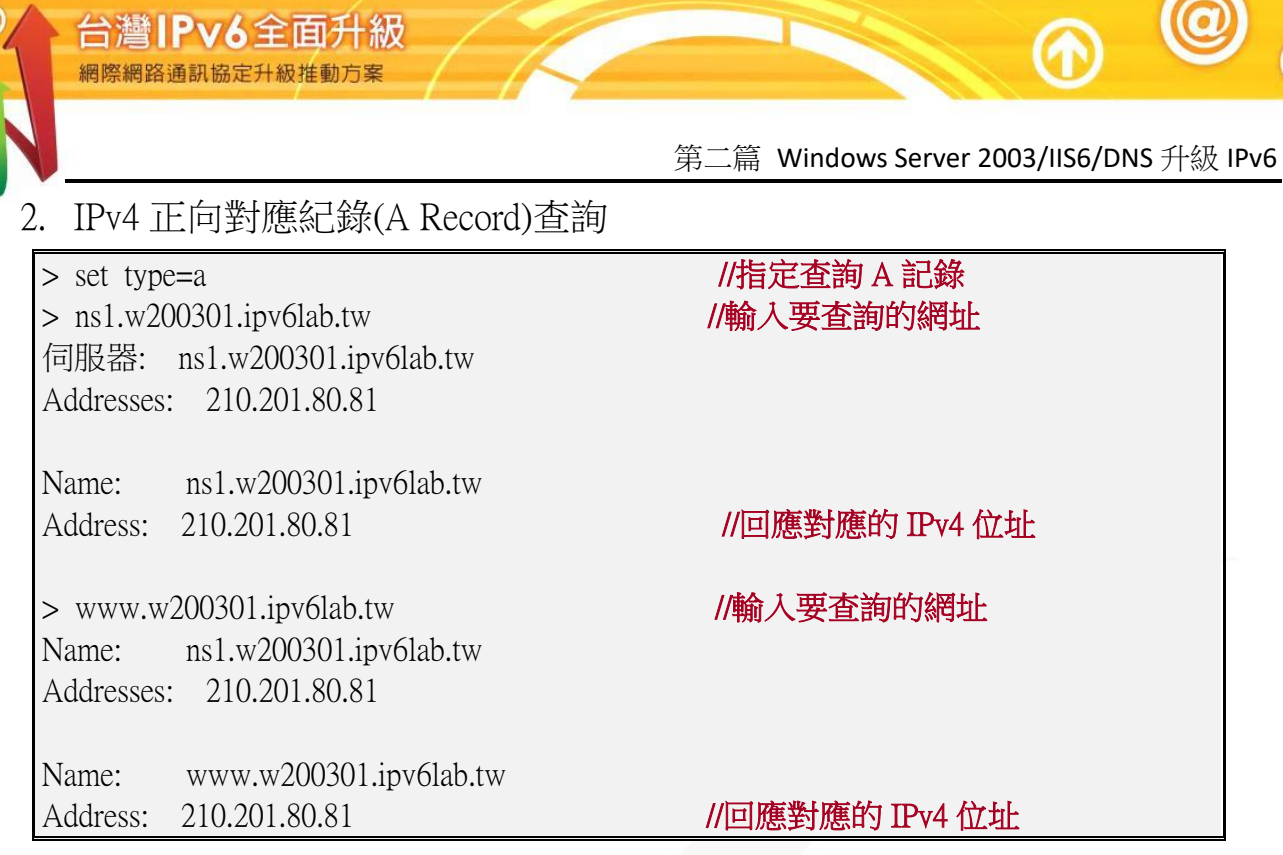

圖 43 IPv4 正向對應區域查詢

## 3. IPv4 NS 紀錄查詢

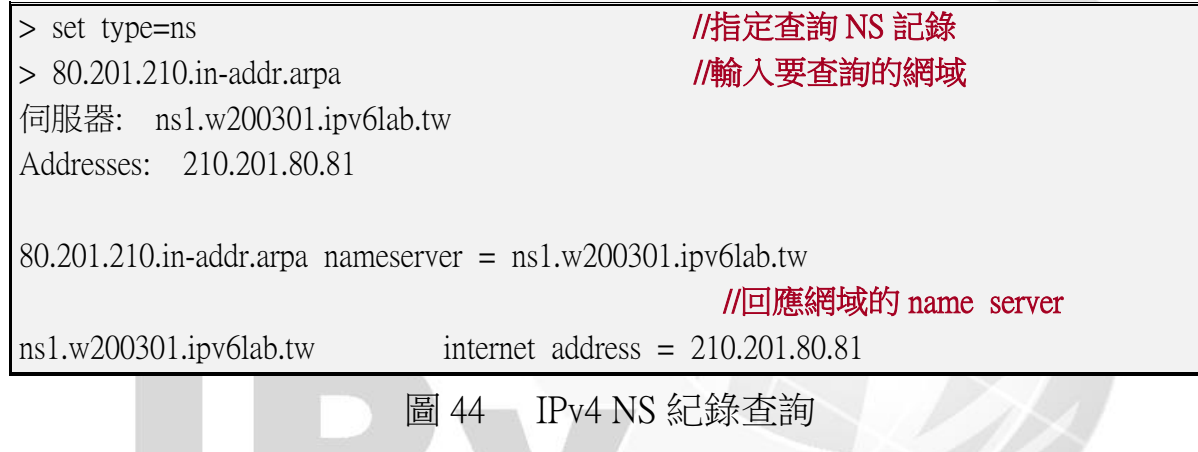

## 4. IPv4 反向對應紀錄(PTR Record)查詢

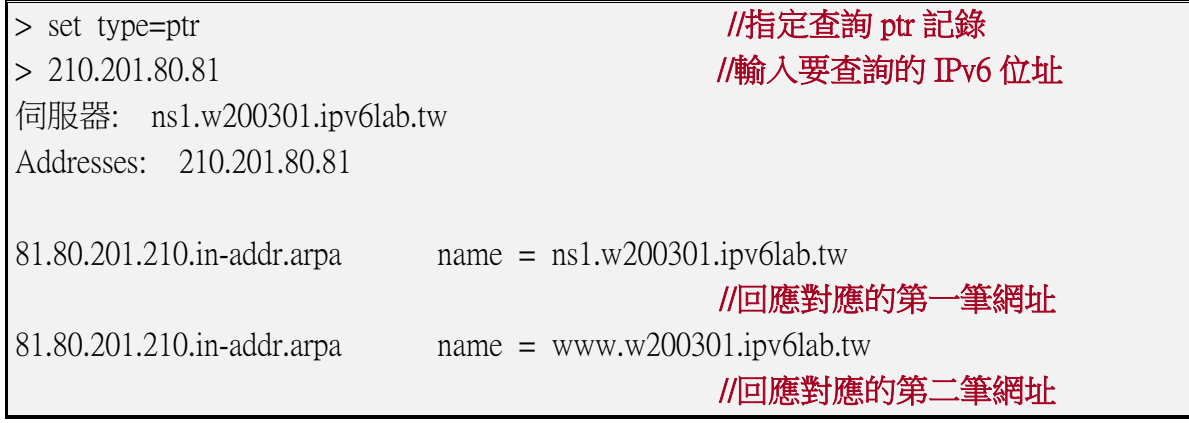

圖 45 IPv4 反向對應紀錄查詢

<span id="page-38-0"></span>(四) 設定 DNS IPv6 AAAA 紀錄

 $\bm{\varpi}$ 

以下為本範例使用之 IP 位址: DNS: ns1.w200301.ipv6lab.tw, 2404:0:40a1:0:215:5dff:fed2:81 WWW:www.w200301.ipv6lab.tw, 2404:0:40a1:0:215:5dff:fed2:81

1. 設定 DNS server 支援 IPv6 DNS 服務

Windows 2003 DNS server 預設只在 IPv4 上提供 DNS 服務,須手動安裝工 具程式 suptools.msi 才能同時在 IPv4 和 IPv6 上提供 DNS 服務。安裝後需 透過 dnscmd 啟動 DNS Service 可以 Listen IPv6 53 Port, 操作步驟如下:

(1) 安裝光碟 Windows 2003 CD 插入光碟機→開啟光碟目『\Support\Tools』 →執行『suptools.msi』→依螢幕指示按下『Next』即可,[如圖](#page-38-1) 46。

<span id="page-38-1"></span>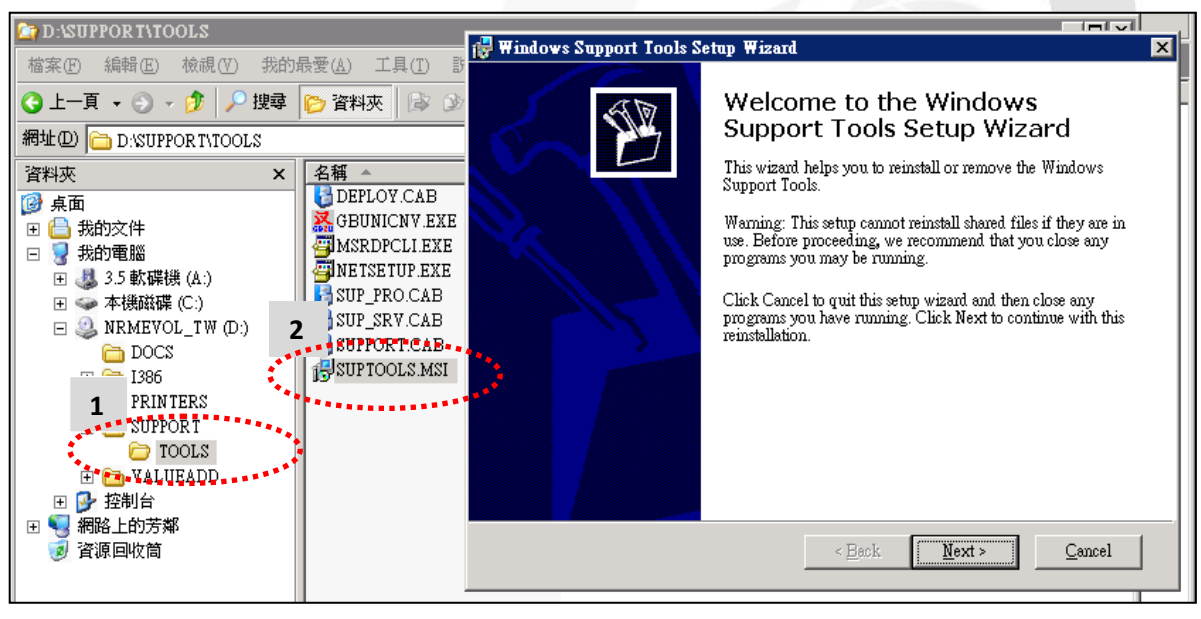

圖 46 手動安裝工具程式 suptools.msi

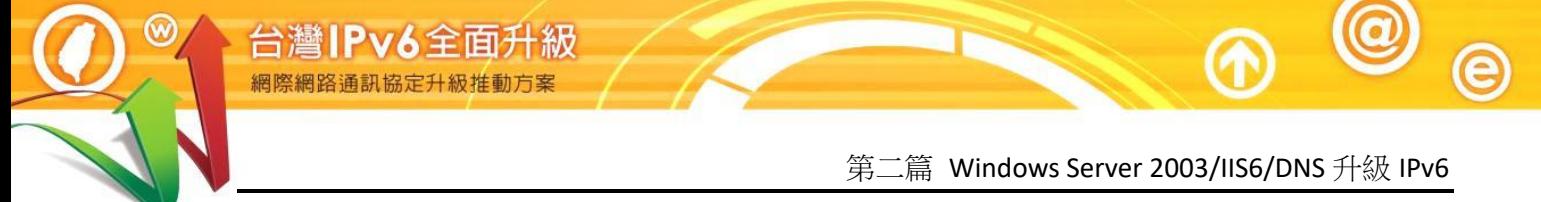

(2) 從『開始』、『所有程式』、『Windows Support Tools』下點選『Command Prompt』, [如圖](#page-39-0) 47。

|                                          |           | Windows Catalog     |                                                  |  |
|------------------------------------------|-----------|---------------------|--------------------------------------------------|--|
|                                          |           | Windows Upd<br>1    |                                                  |  |
| <b>Enterprise Edition</b><br>Server 2003 | <b>HH</b> | 程式集(P)              | VMware<br>m<br>系統管理工具<br>m                       |  |
|                                          |           | 文件(D)               | 附屬應用程式                                           |  |
|                                          |           | 設定(S)               | 啓動<br>m<br>Internet Explorer<br>A                |  |
|                                          |           | 搜尋(C)               | Outlook Express<br>2<br>3<br>遠端協助                |  |
|                                          |           | 說明及支援(H)            | Windows Support Tools<br>Command Prompt<br>cK.   |  |
|                                          |           | 執行(R)               | "Release Notes "<br>带<br>Support Tools Help<br>Ø |  |
|                                          |           | 登出 administrator(L) |                                                  |  |

圖 47 啟動 Windows Support Tools Command Prompt

<span id="page-39-0"></span>(3) 在命令提示字元下輸入『"C:\Program Files\Support Tools\dnscmd" /config /EnableIPv6 1』, [如圖](#page-39-1) 48。

C:\Documents and Settings\Administrator>"C:\Program Files\Support Tools\dnscmd" /config /EnableIPv6 1

Registry property EnableIPv6 successfully reset. Command completed successfully.

<span id="page-39-1"></span>C:\Documents and Settings\Administrator>

 $\Box$ 

圖 48 輸入 dnscmd /config /EnableIPv6 1

(4) 重新啟動 DNS 伺服器服務。在 DNS 管理視窗『NS1』下點滑鼠『右 鍵』、『所有工作』、選擇『重新啟動』,[如圖](#page-40-0) 49。

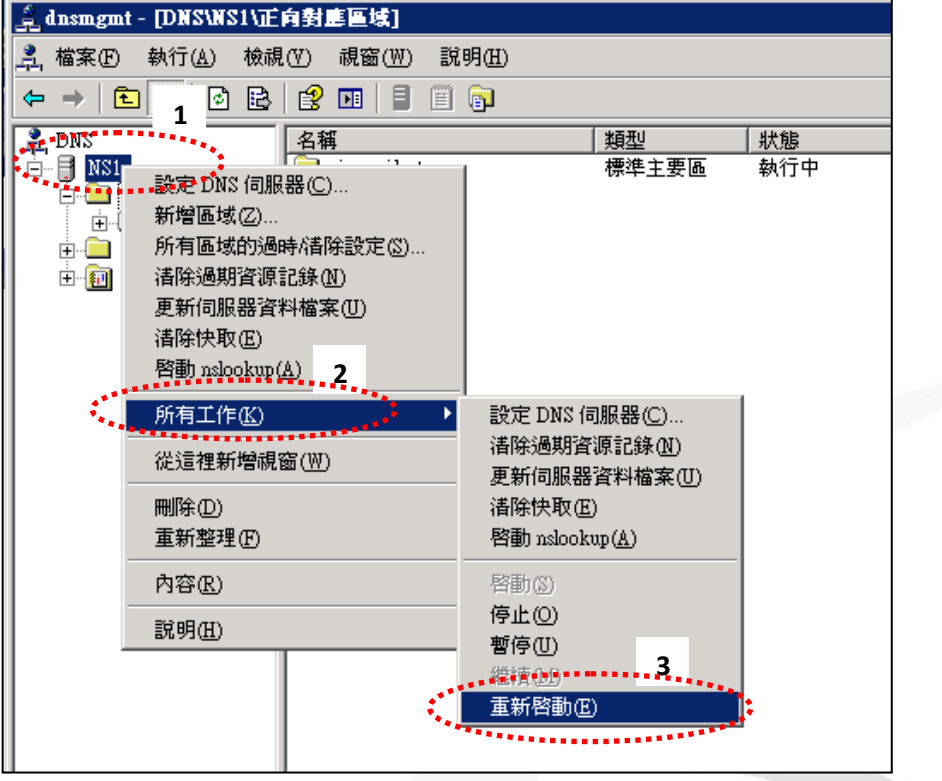

a

圖 49 重新啟動 DNS 伺服器服務

<span id="page-40-0"></span>(5) 在命令提示字元下輸入『netstat –an -p tcpv6』出現『TCP [2404:0:40a1:0:215:5dff:fed2:81]:53 [::]:0 LISTENING』表示 DNS 已 在 IPv6 提供服務,[如圖](#page-40-1) 50。

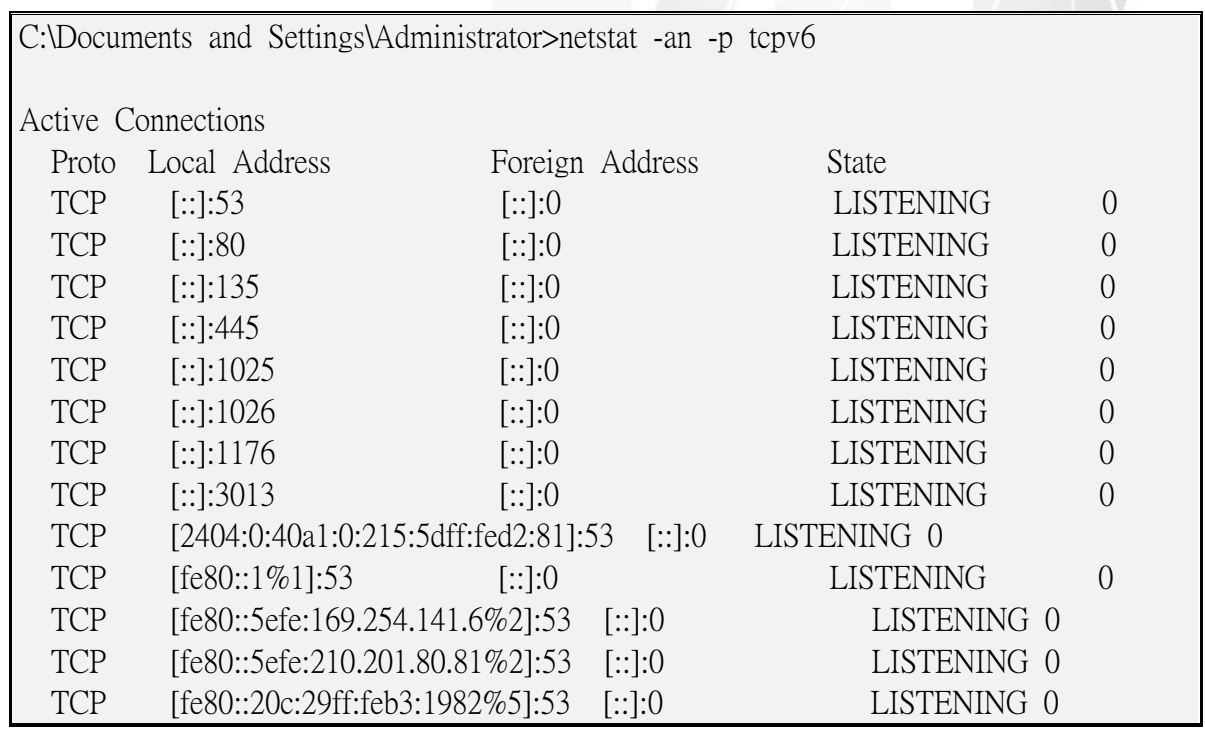

圖 50 使用 netstat –an 檢查 IPv6 服務

<span id="page-40-1"></span>本文件得自由下載及閱覽,不得用於任何商業用途,引用時須註明文件版權屬於財團法人台灣網路資訊中心

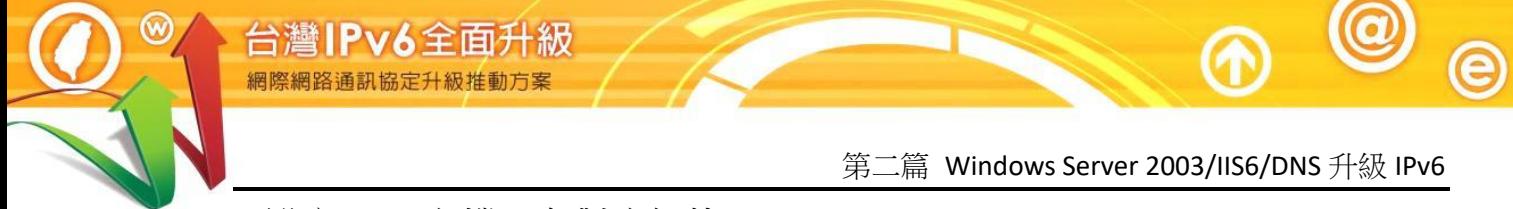

- 2. 設定 IPv6 主機正向對應紀錄(AAAA Record)
	- (1) 在 DNS 管理視窗中正向對應區域內,點選『正向對應區域』,在 『w200301.ipv6lab.tw』上點選滑鼠『右鍵』,選擇『新增其他記錄』, [如圖](#page-41-0) 51。

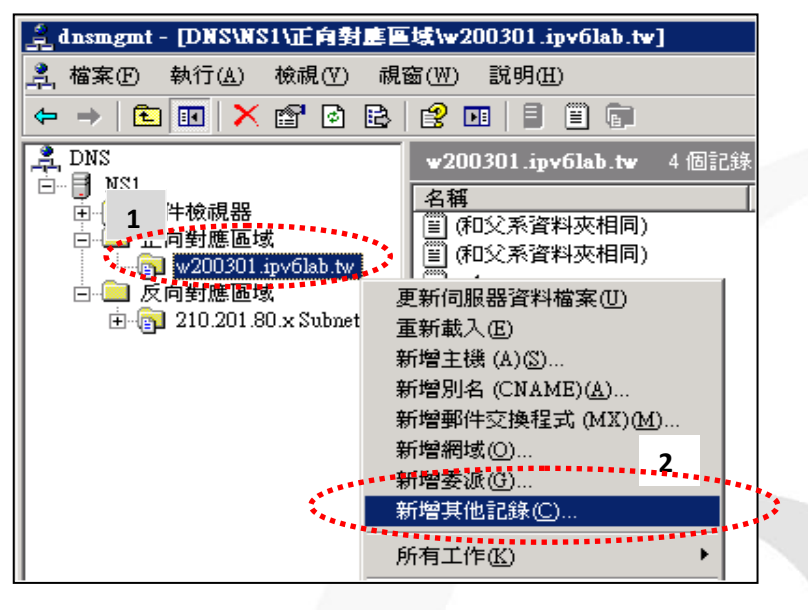

- 圖 51 新增 AAAA 記錄
- <span id="page-41-0"></span>(2) 選擇『IPv6 主機(AAAA)』後點選『建立記錄』,[如圖](#page-41-1) 52。

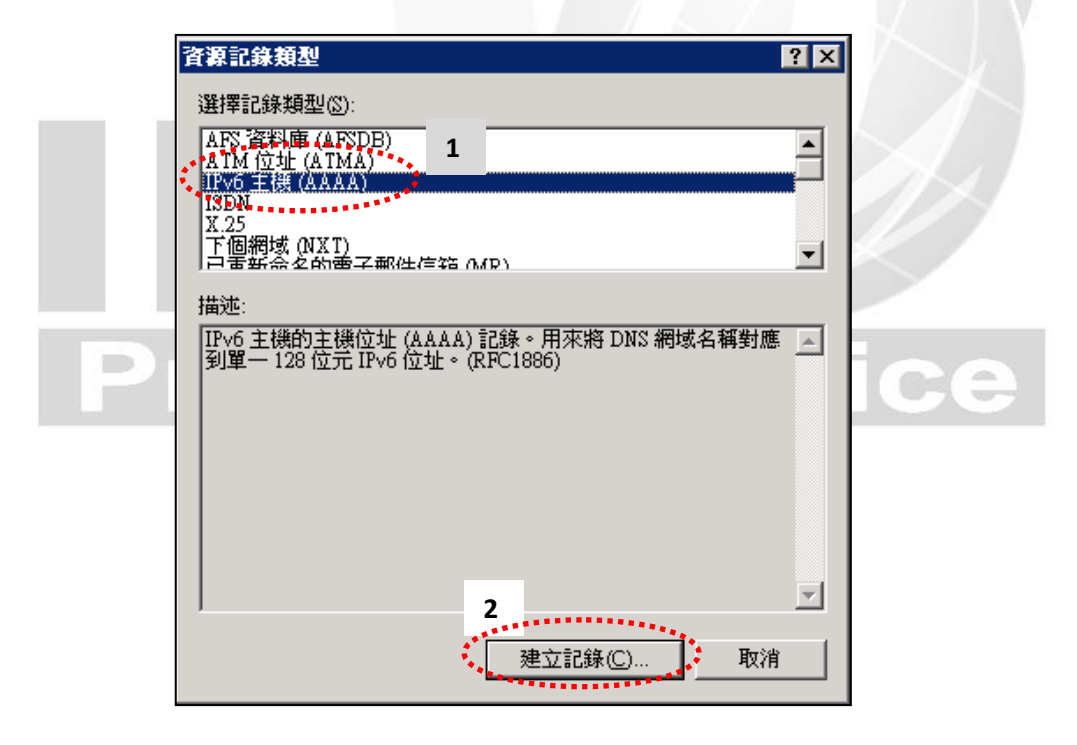

<span id="page-41-1"></span>圖 52 建立 IPv6 主機(AAAA)正向對應區域紀錄

(3) 新增 DNS 主機正查,主機輸入『ns1』,IP version 6 主機位址輸入 『2404:0:40a1:0:215:5dff:fed2:81』, [如圖](#page-42-0) 53。

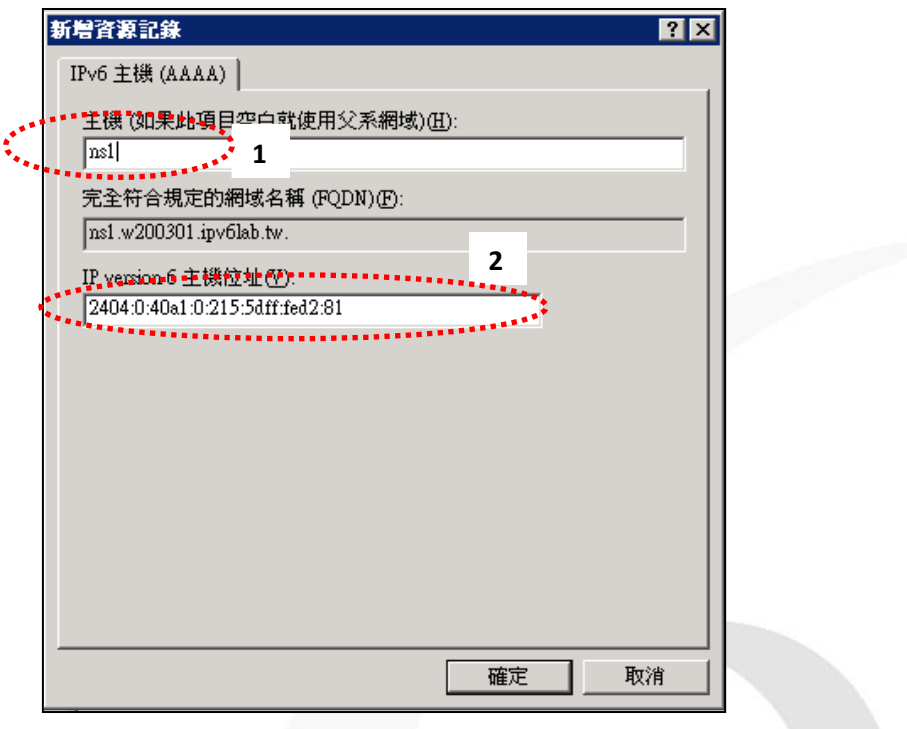

圖 53 新增 DNS 主機正向對應紀錄

<span id="page-42-0"></span>(4) 新增 WWW 主機正查,主機輸入『www』,IP version 6 主機位址輸入 『2404:0:40a1:0:215:5dff:fed2:81』, [如圖](#page-42-1) 54。

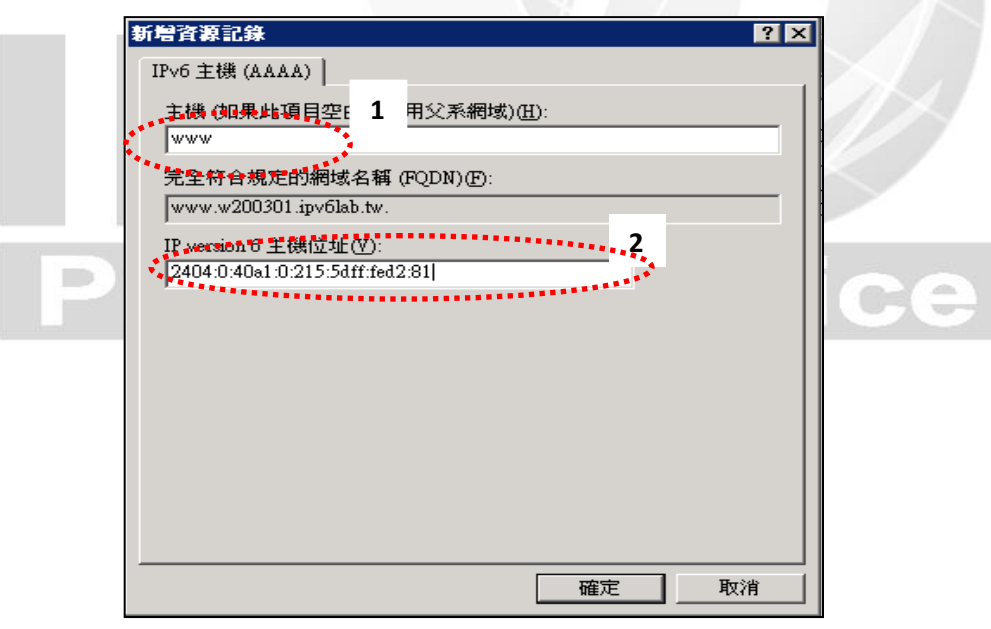

圖 54 新增 WWW 主機正向對應紀錄

<span id="page-42-1"></span>本文件得自由下載及閱覽,不得用於任何商業用途,引用時須註明文件版權屬於財團法人台灣網路資訊中心

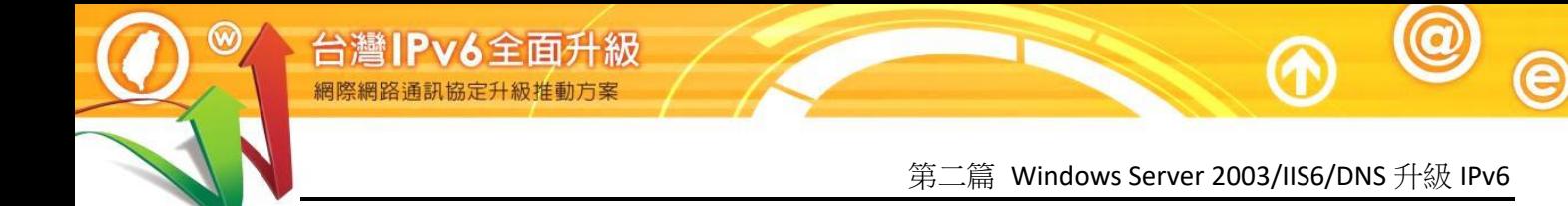

(5) 完成後在 w200301.ipv6lab.tw正向對應區域內會看到2筆 AAAA記錄,

[如圖](#page-43-0) 55。

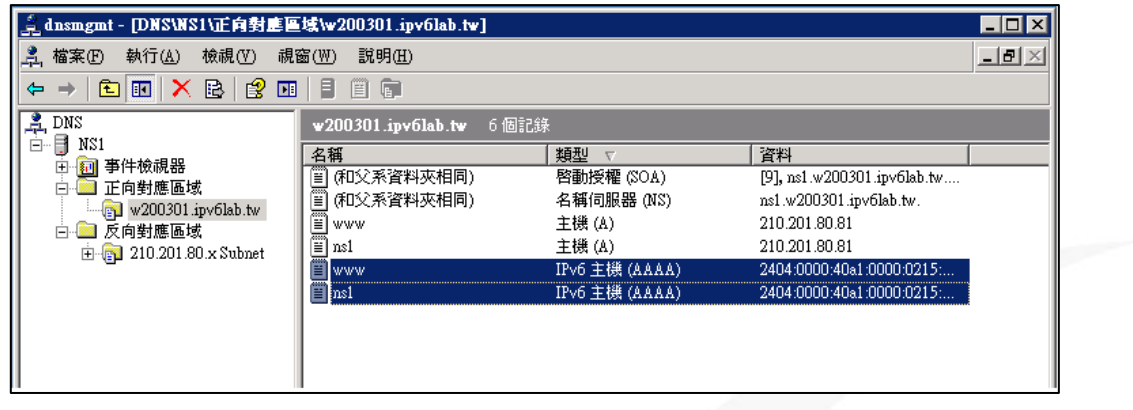

圖 55 完成正向對應區域 AAAA 記錄

<span id="page-43-0"></span>3. 設定 IPv6 主機反向對應區域(IPv6 Reverse Zone)

雖然 Windows server 2003 已經支援 IPv6,但在設定的操作上較為繁雜,不 像 Windows server 2008 那麼自然方便。首先要先建立 IPv6 反向對應區域, 步驟如下:

(1) 從 DNS 的管理員左方視窗點選『反向對應區域』→『新增區域』, 啟動新增區域精靈,[如圖](#page-43-1) 56。

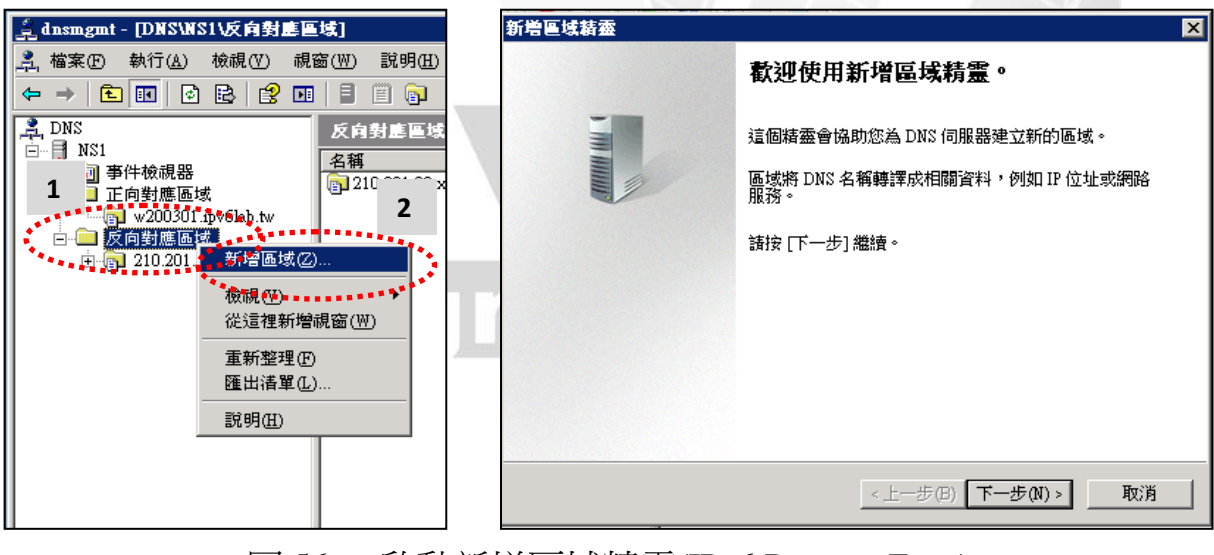

<span id="page-43-1"></span>圖 56 啟動新增區域精靈(IPv6 Reverse Zone)

(2) 點選『下一步』→『主要區域』→『下一步』→點選『IPv6 反向對 應區域的名稱」,名稱為將 IPv6 位址的位址首碼(Prefix)倒過來,將 所有的 0 補實不能簡寫,每 4 位元組字碼以小數點隔開,最後再加 上".ip6.arpa",以本範例為『0.0.0.0.1.A.0.4.0.0.0.0.4.0.4.2.ip6.arpa』, [如圖](#page-44-0) 57 → 再按『下一步』。

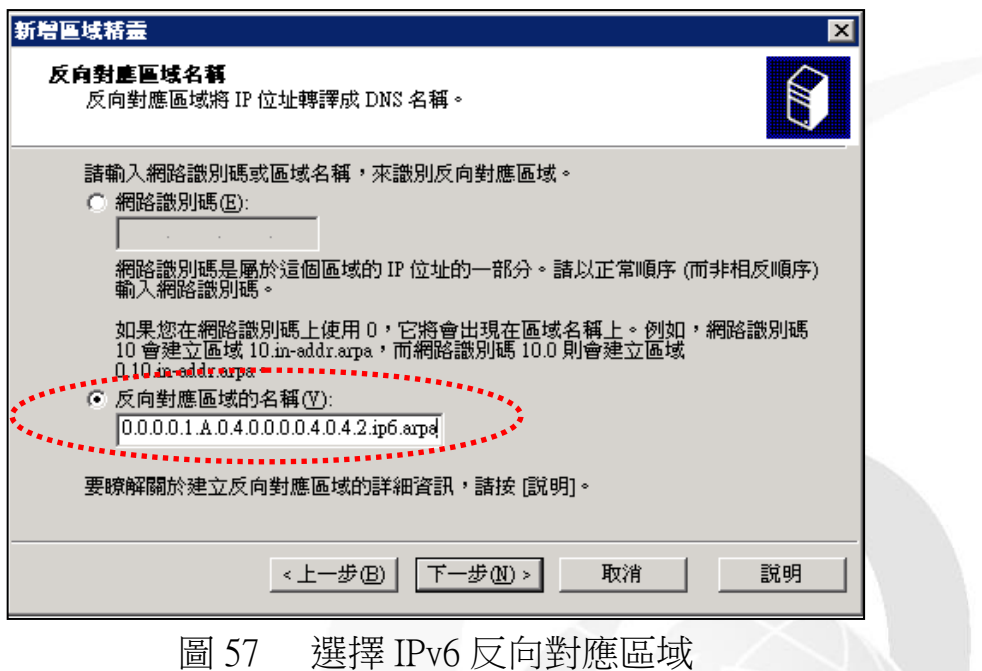

<span id="page-44-0"></span>(3) 區域檔案名稱:使用系統預設的檔名即可→動態更新:選擇『不允許 動態更新」,完全由手動新增記錄→完成反向區域設定,[如圖](#page-44-1) 58。

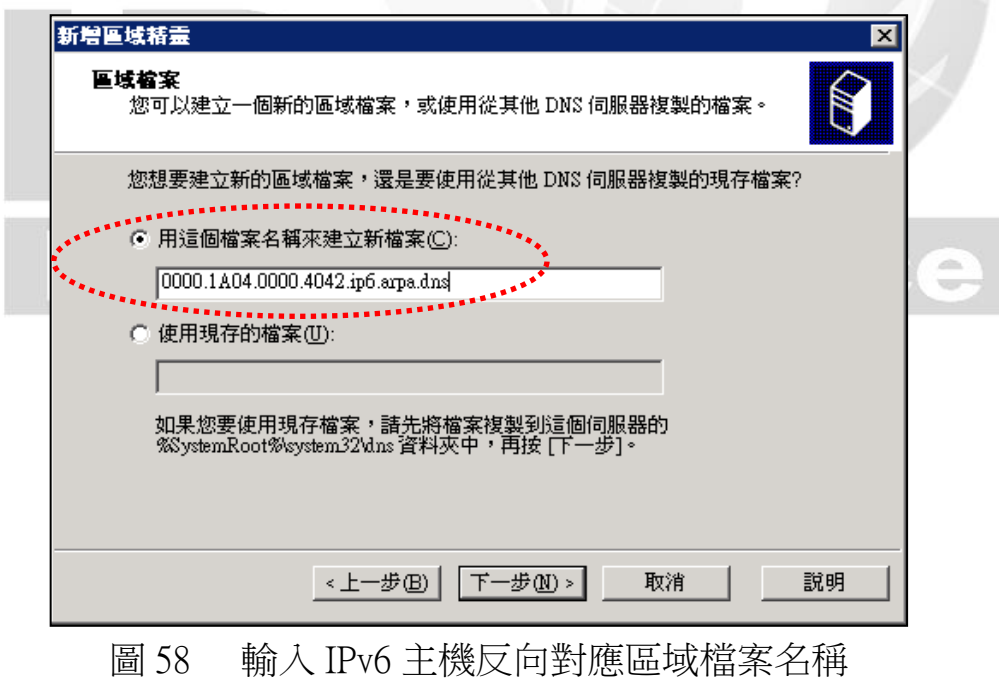

<span id="page-44-1"></span>本文件得自由下載及閱覽,不得用於任何商業用途,引用時須註明文件版權屬於財團法人台灣網路資訊中心

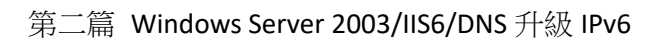

4. 設定主機 IPv6 反向對應紀錄(IPv6 PTR Record)

台灣IPv6全面升級

- (1) 設定 DNS 主機的 IPv6 PTR:在反向對應區域點選 『0.0.0.0.1.A.0.4.0.0.0.0.4.0.4.2.ip6.arpa』滑鼠右鍵選擇『新增指標 (PTR)』
- (2) 在『主機 IP 編號』輸入『1.8.0.0.2.d.e.f.f.f.d.5.5.1.2.0』,編號的規則 是將主機位址(Host Address)倒過來,所有的 0 補實不能簡寫,每4 位元組字碼以小數點隔開主機名稱欄位填入

『ns1.w200301.ipv6lab.tw』→最後再按『確定』,[如圖](#page-45-0) 59。

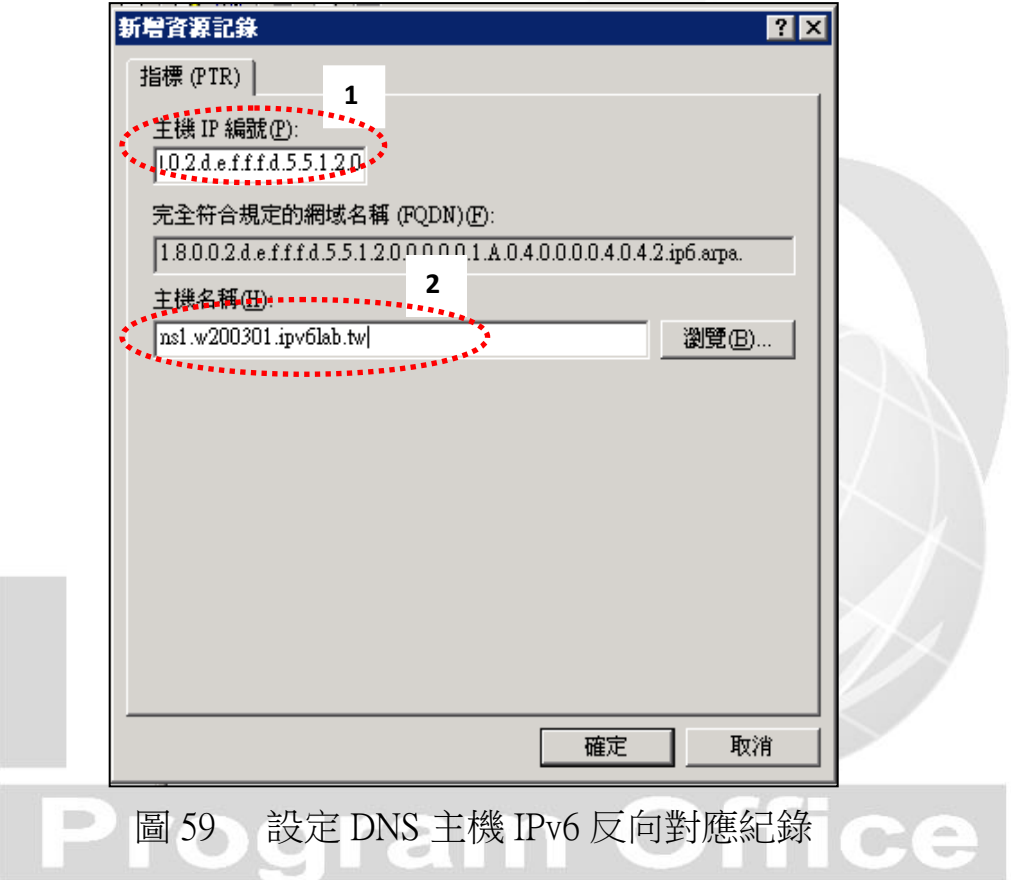

- <span id="page-45-0"></span>(3) 設定 WWW 主機的 IPv6 PTR:在反向對應區域點選 『0.0.0.0.1.A.0.4.0.0.0.0.4.0.4.2.ip6.arpa』滑鼠右鍵選擇『新增指標 (PTR)』
- (4) 在『主機 IP 編號』輸入『1.8.0.0.2.d.e.f.f.f.d.5.5.1.2.0』主機名稱欄

位填入『www.w200301.ipv6lab.tw』再按『確定』,[如圖](#page-46-0) 60。

**@** 

 $\epsilon$ 

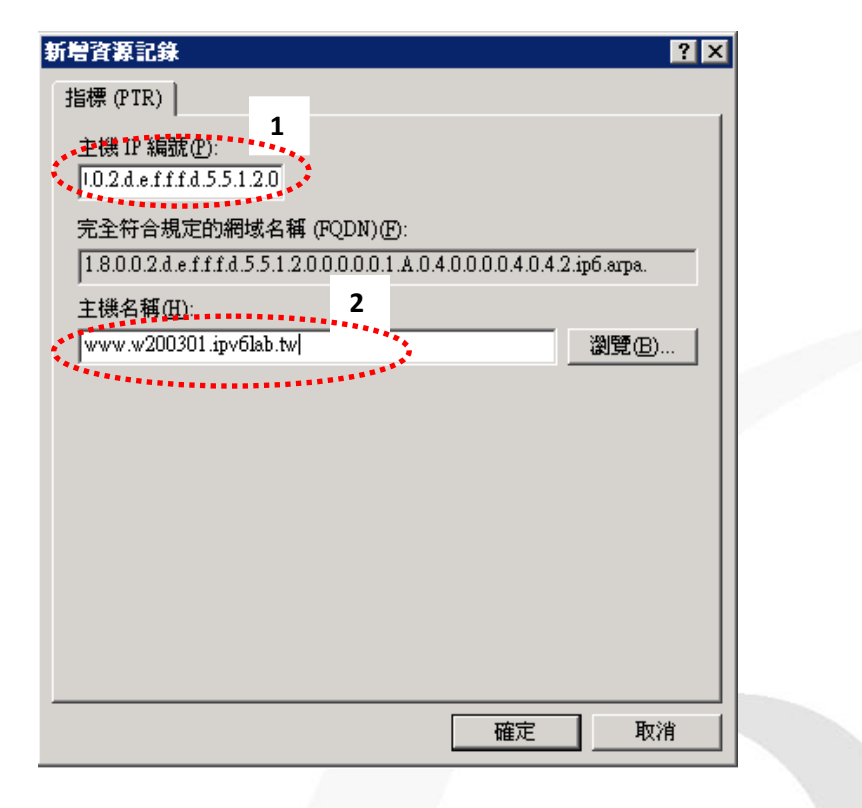

圖 60 設定 WWW 主機 IPv6 反向對應紀錄

<span id="page-46-0"></span>(5) 設定 IPv6 PTR 後的 IPv6 反向對應區域視窗[如圖](#page-46-1) 61

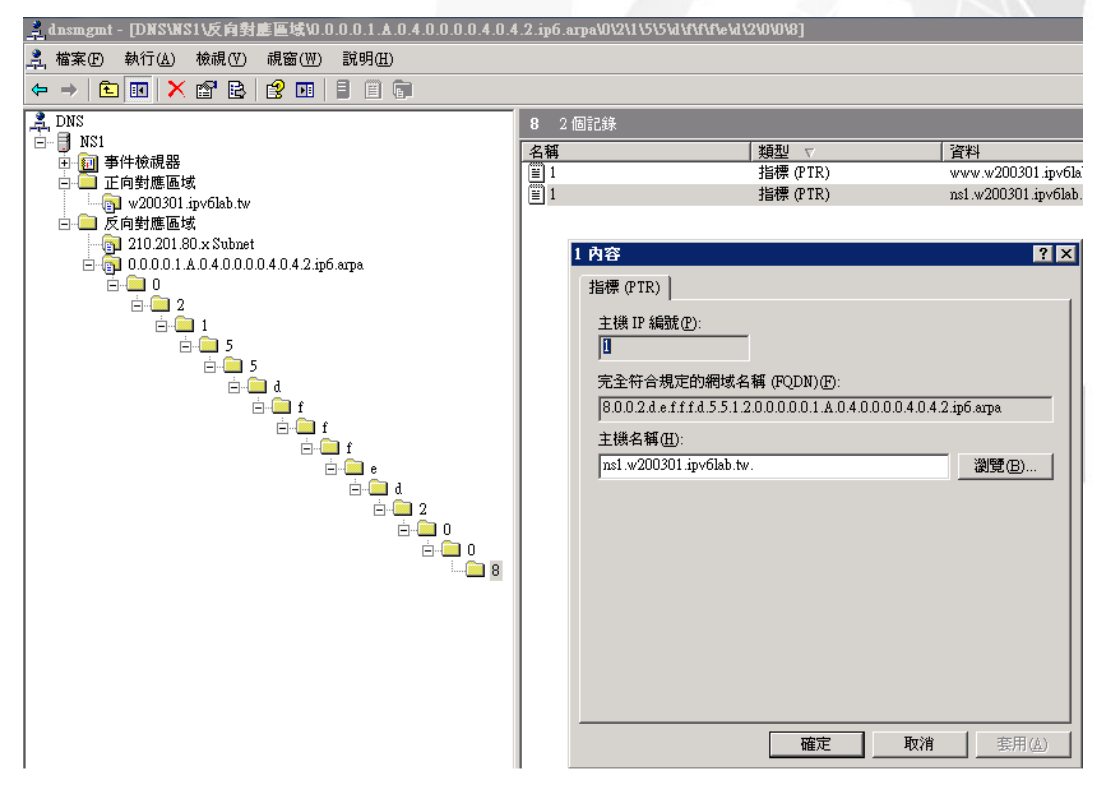

圖 61 IPv6 反向對應區域視窗的 PTR 紀錄

<span id="page-46-1"></span>本文件得自由下載及閱覽,不得用於任何商業用途,引用時須註明文件版權屬於財團法人台灣網路資訊中心

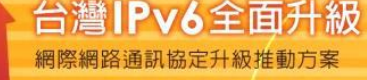

<span id="page-47-0"></span>(五) 檢測 DNS IPv6 AAAA 設定

使用 nslookup 指令檢查 dns 設定是否正常,以下示範使用 Windows 7 做為 測試端電腦。操作過程出現如 Non-existent domain,表示 DNS 找不到查詢 的資料,請檢查 DNS 設定:

1. 使用 nslookup 進行查詢

C:\Documents and Settings\Administrator>nslookup //使用 nslookup 命令查詢 Default Server: dns.hinet.net Address: 168.95.1.1 > server ns1.w200301.ipv6lab.tw //指定 DNS 查詢主機 預設伺服器: ns1.w200301.ipv6lab.tw Addresses: 2404:0:40a1:0:215:5dff:fed2:81 210.201.80.81 >

圖 62 使用 nslookup 進行查詢 IPv6 DNS

## 2. IPv6 正向對應紀錄(A Record)查詢

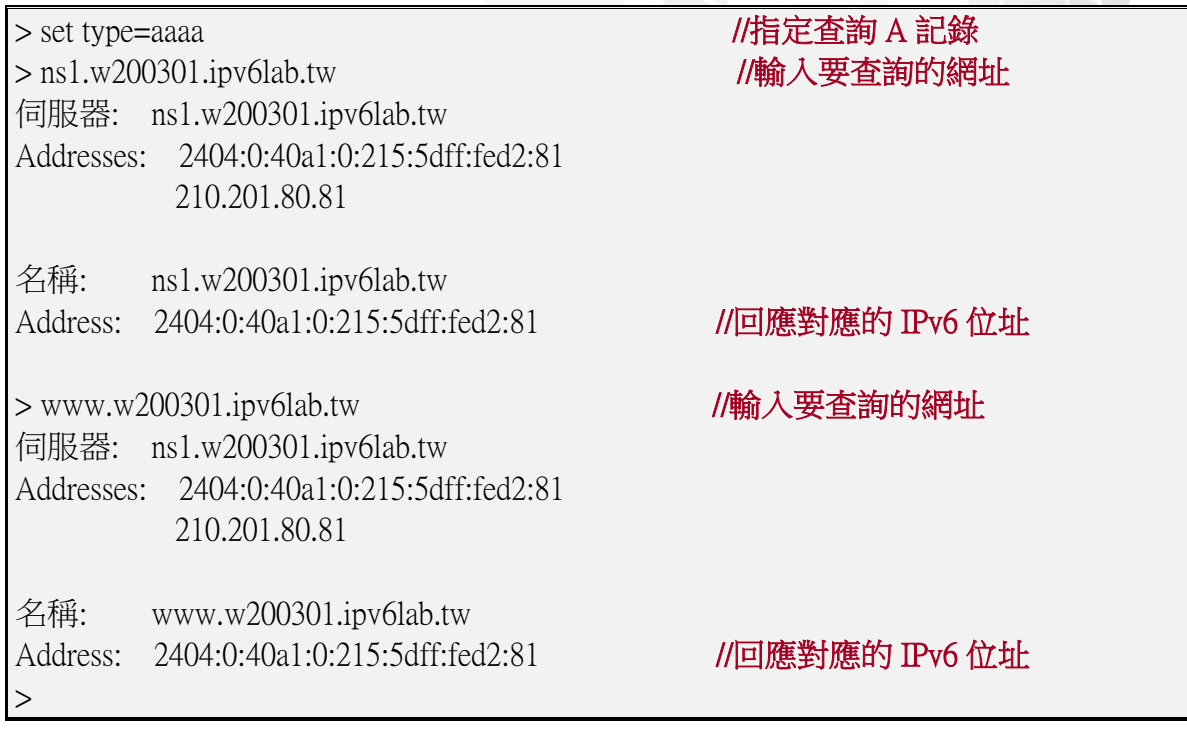

圖 63 IPv6 正向對應區域查詢

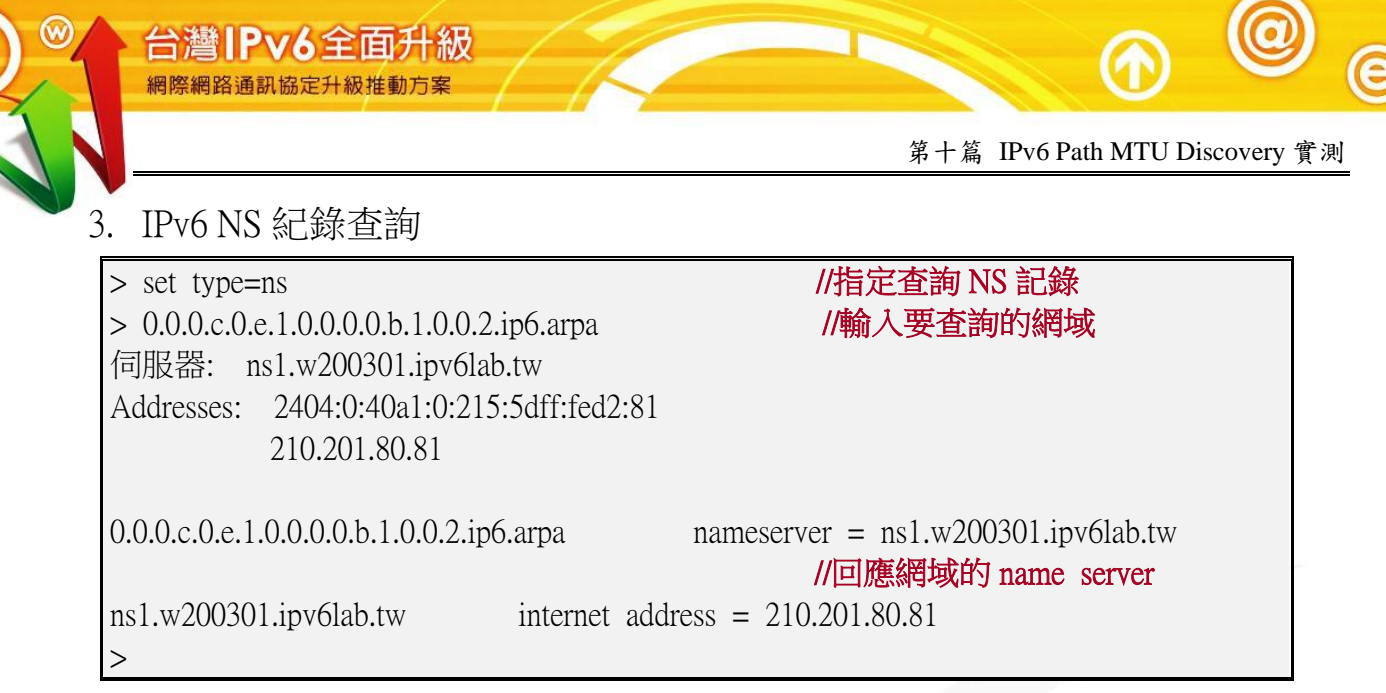

圖 64 IPv6 NS 紀錄查詢

4. IPv6 反向對應紀錄(PTR Record)查詢

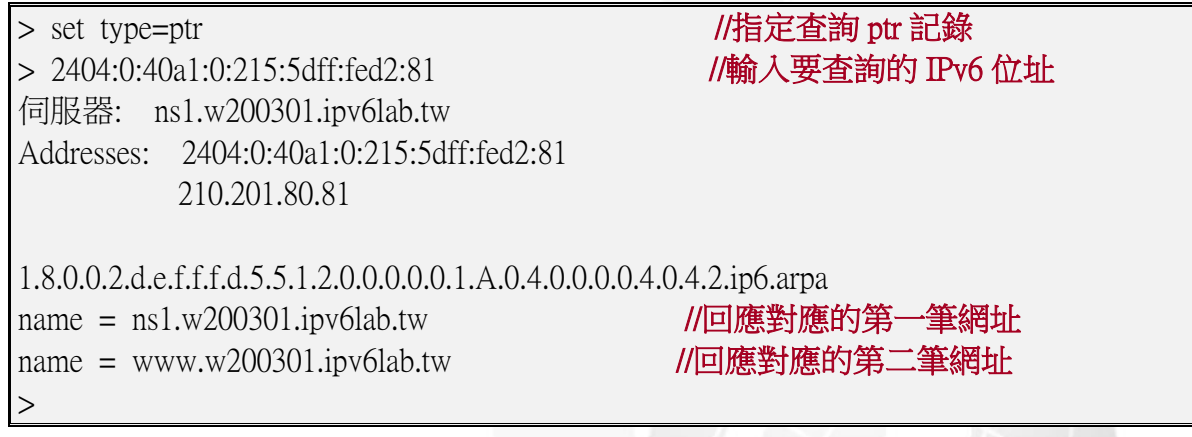

圖 65 IPv6 反向對應區域查詢

## <span id="page-48-0"></span>(六) 上層 DNS 的設定

本範例 DNS 管理網域為 w200301.ipv6lab.tw,上層隸屬於 ipv6lab.tw 網域, 所以上層的 DNS 必須對 w200301.ipv6lab.tw 網域的 NS 記錄、A 記錄及 AAAA 記錄進行授權。需請上層管理單位增加的記錄如下:

\$ORIGIN ipv6lab.tw.

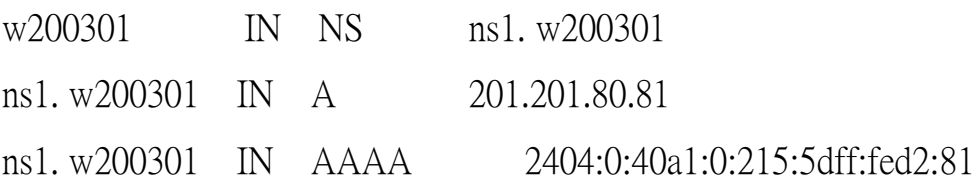

本文件得自由下載及閱覽,不得用於任何商業用途,引用時須註明文件版權屬於財團法人台灣網路資訊中心